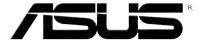

# P320 User Manual

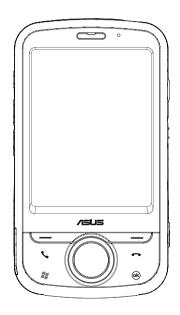

E3592 First Edition May 2008

## Copyright © 2008 ASUSTeK Computers, Inc. All Rights Reserved.

No part of this manual, including the products and software described in it, may be reproduced, transmitted, transcribed, stored in a retrieval system, or translated into any language in any form or by any means, except documentation kept by the purchaser for backup purposes, without the express written permission of ASUS Telecom ("ASUS").

Product warranty or service will not be extended if: (1) the product is repaired, modified or altered, unless such repair, modification of alteration is authorized in writing by ASUS; or (2) the serial number of the product is defaced or missing.

ASUS PROVIDES THIS MANUAL "AS IS" WITHOUT WARRANTY OF ANY KIND, EITHER EXPRESS OR IMPLIED, INCLUDING BUT NOT LIMITED TO THE IMPLIED WARRANTIES OR CONDITIONS OF MERCHANTABILITY OR FITNESS FOR A PARTICULAR PURPOSE. IN NO EVENT SHALL ASUS, ITS DIRECTORS, OFFICERS, EMPLOYEES OR AGENTS BE LIABLE FOR ANY INDIRECT, SPECIAL, INCIDENTAL, OR CONSEQUENTIAL DAMAGES (INCLUDING DAMAGES FOR LOSS OF PROFITS, LOSS OF BUSINESS, LOSS OF USE OR DATA, INTERRUPTION OF BUSINESS AND THE LIKE), EVEN IF ASUS HAS BEEN ADVISED OF THE POSSIBILITY OF SUCH DAMAGES ARISING FROM ANY DEFECT OR ERROR IN THIS MANUAL OR PRODUCT.

SPECIFICATIONS AND INFORMATION CONTAINED IN THIS MANUAL ARE FURNISHED FOR INFORMATIONAL USE ONLY, AND ARE SUBJECT TO CHANGE AT ANY TIME WITHOUT NOTICE, AND SHOULD NOT BE CONSTRUED AS A COMMITMENT BY ASUS. ASUS ASSUMES NO RESPONSIBILITY OR LIABILITY FOR ANY ERRORS OR INACCURACIES THAT MAY APPEAR IN THIS MANUAL, INCLUDING THE PRODUCTS AND SOFTWARE DESCRIBED IN IT.

Products and corporate names appearing in this manual may or may not be registered trademarks or copyrights of their respective companies, and are used only for identification or explanation and to the owners' benefit, without intent to infringe.

## **Table of Contents**

|    | Safety information                     | . 12 |
|----|----------------------------------------|------|
|    | Mobile phone etiquette                 | . 18 |
|    | Mobile manners                         | 18   |
|    | P320 specifications                    | . 19 |
|    | Package contents                       | . 20 |
| CI | hapter 1: Getting started              |      |
|    | Getting to know your device            | . 22 |
|    | Layout                                 | . 22 |
|    | Getting your device ready              | . 26 |
|    | Installing the SIM card and battery    | 26   |
|    | Charging the battery                   | . 28 |
|    | Installing and removing a microSD card | 28   |
|    | Starting up                            | . 30 |
|    | Powering your device                   | 30   |
|    | Using the stylus                       | 30   |
|    | Calibrating your device                | 31   |
|    | Locking the keys and buttons           | 31   |
|    | The Home screen                        | . 32 |
|    | ASUS Today                             | 33   |
|    | The Today screen                       | 39   |

| ASUS Launcher                         | 43 |
|---------------------------------------|----|
| Searching for information             | 44 |
| Getting Help                          | 44 |
| Chapter 2: Entering data              |    |
| Using the Input Panel                 | 46 |
| Using the Block Recognizer            | 46 |
| Using the Onscreen Keyboard           | 4  |
| Using the Letter Recognizer           | 4  |
| Using the Transcriber                 | 48 |
| Writing and drawing on the screen     | 49 |
| Recording voice                       | 50 |
| Chapter 3: Device Synchronization     |    |
| Synchronizing your device             | 54 |
| Microsoft® ActiveSync                 | 54 |
| Synchronizing via mini-USB            | 56 |
| Synchronizing via Bluetooth®          | 5  |
| Synchronizing with an Exchange Server | 58 |

## **Chapter 4: Phone features**

| Using the phone                   | 60 |
|-----------------------------------|----|
| Phone pad                         | 60 |
| Smart dialer                      | 60 |
| Turning off phone function        | 61 |
| Adjusting the volume              | 61 |
| Making a call                     | 62 |
| Using the phone pad               | 62 |
| Making calls from Contacts        | 64 |
| Making calls from Call History    | 64 |
| Calling using the Speed Dial      | 65 |
| Calling using the Voice Commander | 66 |
| Making emergency calls            | 67 |
| Making international calls        | 67 |
| Receiving a call                  | 67 |
| Options during a call             | 68 |
| Managing multiple calls           | 69 |
| ASUS Call Filter                  | 70 |
| Launching the shortcut menu       | 70 |
| Managing the Accept list          | 71 |
| Managing the Reject list          | 72 |

## **Chapter 5: Messaging**

| E-mail messaging                | 74 |
|---------------------------------|----|
| Setting up an e-mail account    | 74 |
| Sending an e-mail message       | 76 |
| Threaded SMS                    | 79 |
| Sending a threaded SMS          | 79 |
| MMS messaging                   | 80 |
| Accessing MMS                   | 80 |
| Sending an MMS message          | 81 |
| Windows® Live                   | 83 |
| Using Hotmail®                  | 83 |
| Using Windows® Live Messenger   | 84 |
| Chapter 6: Organizing your life |    |
| Using Contacts                  | 86 |
| Viewing Contacts                | 86 |
| Using Calendar                  | 88 |
| Scheduling an appointment       | 88 |
| Viewing an appointment          | 89 |
| Viewing your schedule           | 89 |
| Using Tasks                     | 90 |
| The Tasks list                  | 90 |

## Chapter 7: Customizing your device

|   | Customizing the Start menu                                   | 92    |
|---|--------------------------------------------------------------|-------|
|   | Using the Profile Manager                                    | 92    |
|   | Using the Theme Manager                                      | 94    |
|   | Customizing the Today screen                                 | 95    |
|   | Entering your contact information                            | 95    |
|   | Setting up sounds and notifications                          | 96    |
|   | Setting the date, time, and alarm                            | 96    |
|   | Setting the ring tone                                        | 97    |
|   | Adding ring tone to selection                                | 97    |
|   | Changing the ring tone                                       | 97    |
|   | Wake up settings                                             | 98    |
| h | napter 8: Getting connected                                  |       |
|   | Using the Wireless Manager 10                                | 00    |
|   | Using Bluetooth®10                                           | 01    |
|   | Activating Bluetooth in your device1                         | 01    |
|   | Adding Bluetooth devices1                                    | 02    |
|   | Pairing with a Bluetooth headset1                            | 02    |
|   | Using Wi-Fi10                                                | 03    |
|   | Turning on Wi-Fi1                                            | 03    |
|   | Configuring wireless networks                                | 03    |
|   | Download from Www.Somanuals.com. All Manuals Search And Down | load. |

| Adding a wireless network       | 104 |  |  |
|---------------------------------|-----|--|--|
| Using Wi-Fi Manager             | 105 |  |  |
| Setting a GPRS connection       | 106 |  |  |
| Connecting GPRS                 | 107 |  |  |
| Disconnecting GPRS              | 108 |  |  |
| Using the GPRS Tool             | 108 |  |  |
| Setting the network             | 109 |  |  |
| Configuring the network         | 109 |  |  |
| Setting your preferred network  | 109 |  |  |
| Chapter 9: GPS features         |     |  |  |
| GPS Catcher                     | 112 |  |  |
| Updating GPS data               | 112 |  |  |
| Setting GPS Catcher             | 112 |  |  |
| External GPS                    | 113 |  |  |
| Setting an external GPS device  | 113 |  |  |
| Chapter 10: Multimedia features |     |  |  |
| Using the camera                | 116 |  |  |
| Launching the camera            | 116 |  |  |
| Camera mode                     | 118 |  |  |
| Taking photos                   | 122 |  |  |

| Video mode123                                                                                                    |  |
|----------------------------------------------------------------------------------------------------|--|
| Recording videos126                                                                                                    |  |
| Viewing pictures and videos127                                                                                                    |  |
| Viewing pictures and videos127                                                                                                    |  |
| Editing pictures                                                                                                    |  |
| Streaming Player129                                                                                                    |  |
| Using the Streaming Player                                                                                                    |  |
| Chapter 11: Business features                                                                                                    |  |
| Ur Time                                                                                                    |  |
| Setting the time                                                                                                    |  |
| Setting the alarm132                                                                                                    |  |
| Setting the World Clock                                                                                                    |  |
| Remote Calendar 134                                                                                                    |  |
| Synchronizing your calendar134                                                                                                    |  |
| Setting the Remote Calendar                                                                                                    |  |
| Viewing pictures and videos       127         Viewing pictures and videos       127         Editing pictures       127         Streaming Player       129         Using the Streaming Player       130         Inpter 11: Business features         Jr Time       132         Setting the time       132         Setting the alarm       132         Setting the World Clock       133         Remote Calendar       134         Synchronizing your calendar       134         Setting the Remote Calendar       135         Inpter 12: ASUS Special features |  |
| ASUS status icon138                                                                                                    |  |
| USB setting                                                                                                    |  |
| LCD Brightness 139                                                                                                    |  |
| Battery139                                                                                                    |  |
| Memory139                                                                                                    |  |
| Download from Www.Somanuals.com. All Manuals Search And Download                                                                                                    |  |

| Storage card memor     | y13              |
|------------------------|------------------|
| Program memory         | 139              |
| Settings               | 139              |
| ASUS Zip               | 140              |
| Backup                 | 14 <sup>-</sup>  |
| Backing up files       | 14               |
| Backup Setting         | 142              |
| Restoring files        | 142              |
| Newstation             | 143              |
| Using Newstation       | 14               |
| Using Newstation me    | enus14           |
| Auto Cleaner           | 140              |
| Setting the Auto Clea  | aner146          |
| Chapter 13: Other feat | ures             |
| Restoring default fac  | tory settings148 |
| System information.    | 148              |
| Task Manager           | 149              |

## **Appendices**

| Notices                                             | 152  |
|-----------------------------------------------------|------|
| Federal Communications Commission (FCC) Regulations | 152  |
| Canadian Department of Communications Statement     | 153  |
| Replaceable batteries                               | 153  |
| Operator access with a tool                         | .154 |
| Specific Absorption Rate (SAR)                      | 154  |
| Bodyworn operation                                  | .154 |
| Exposure to radio waves                             | 154  |
| ASUS Contact information                            | 159  |

## **Safety information**

## Phone care

Do not attempt to open the phone casing. There are no user serviceable parts inside and you might damage sensitive electronic circuits and components. Unauthorized disassembly will void the warranty.

Do not leave your phone exposed to strong sunlight or excessive heat for a prolonged period. This may damage it.

Do not handle your phone with wet hands or expose it to moisture or liquids of any kind. Continuous changes from a cold to a warm environment may lead to condensation inside the phone, resulting in corrosion and possible damage.

If you pack your phone in your suitcase during travel, beware of damage. Cramming a suitcase may crack the LCD display. Remember to switch off your wireless connections during air travel.

As with all other radio devices, touching the built-in antenna area during telephone conversation may impair the quality and lead to shorter standby time due to increased power consumption.

## The battery

Your phone is equipped with a high performance Li-lon battery. Optional battery types may be available, check with your local retailer. Observe the maintenance guidelines for a longer battery life.

- Do not overcharge the Li-lon battery, as this can result in a reduction in battery performance and lifespan. The recommended maximum charge time is three hours.
- Avoid repeated short charging. It is preferable to let the battery go fully discharged and then recharge
  it completely.
- Avoid charging in extremely high or low temperature. The battery has its optimum performance in an ambient temperature of +5 °C to +50 °C.
- · Do not store the battery near a fire or heat source.
- Use only the battery approved by the manufacturer.
- Never replace the battery with a non-approved battery.

- Never soak the battery in water or any other liquid.
- Never try to open the battery as it contains substances that might be harmful if swallowed or allowed to come into contact with unprotected skin.
- Never short-circuit the battery, as it may overheat and cause a fire. Keep it away from jewellery and other metal objects.
- Never dispose of the battery in fire. It could explode and release harmful substances into the
  environment.
- Never dispose of the battery with your regular household waste. Take it to a hazardous material
  collection point.
- Do not touch the battery terminals.

## The charger

- Avoid using the phone while charging.
- Use only the charger supplied with your phone.
- Never pull the charger cord to release it from the mains pull the charger itself.

## WARNING!

There is a risk of explosion if the battery is replaced by an incorrect type.

## Memory card

- · Do not remove or insert a memory card or turn off the handset while data on the card is being read.
- · Do not touch the metal terminals with your hands or metal objects.
- Do not bend the memory card or subject it to violent impacts. Keep it away from water and high temperatures.
- · Keep all memory cards out of the reach of small children.

- Do not short circuit the contact points or expose it to liquids or moisture. When not in use, keep it in an antistatic container.
- Do not use force when inserting or handling the card, and do not expose it to excessive heat or strong magnetic fields.

## Cleaning and storing

- Your phone should always be handled with care and protected from dirt, dust and dampness. To avoid scratches, never place your phone face down.
- If cleaning is necessary, switch the phone off and wipe carefully with a soft, slightly damp (not
  wet) cloth. Use a cotton swab to clean the camera lens. Allow the phone to dry completely before
  switching it on. Never use solvents for cleaning.
- If you are not going to use your phone for some time, fully charge the battery and store the phone in
  a dry place away from direct sunlight. Your phone should be switched off during storage. Recharge
  every 6 to 12 months.
- Never expose your phone to heat or strong sunlight.
- Never expose your phone to moisture or liquids of any kind.
- Do not paint your phone or otherwise block the keypad, microphone or earpiece function.
- Do not place stickers that may block the keypad or disturb other functions such as microphone, earpiece, or camera lens.

WARNING! Failure to follow these instructions may lead to serious personal injury and possible property damage.

## **Driving safely**

Never use handheld phones while driving. It is an offence, that while driving, to hold a phone or cradle it in your neck at any point, during the setup, making or taking of a phone call, text message or any other data related mobile communication. Use of fully installed car kits are still permitted, as are the use of alternate handsfree accessories.

In the interest of safety, we would recommend the use of a cradle while using any form of handsfree accessory.

While driving, we recommend that you use voicemail wherever possible, and that you listen to your messages when you are not in the car. If you must make a handsfree call when driving, keep it brief.

Do not place objects, including both installed or portable wireless equipment, in the area over the airbag or in the airbag deployment area. An airbag inflates with great force. If the airbag inflates, serious injury could result.

## **Electronic devices**

Most modern electronic equipment is shielded from RF energy.

However, certain electronic equipment may not be shielded against the RF signals from your device.

## **Pacemakers**

The Health Industry Manufacturers' Association recommends that a minimum separation of six (6") inches be maintained between a phone and a pacemaker to avoid potential interference with the pacemaker. These recommendations are consistent with the independent research by and recommendations of Wireless Technology Research.

## If you have a pacemaker:

- Always keep your phone more than six inches (15cm) from your pacemaker when turned on.
- Do not carry your phone in your breast pocket.
- · Use the ear opposite the pacemaker to minimize the potential for interference
- · If you have any reason to suspect that interference is taking place, turn your phone off immediately.

## Hearing aids

Some digital phones may interfere with some hearing aids. In the event of such interference, call ASUS Customer Service to discuss alternatives.

## Other medical devices

If you use any other personal medical device, consult the manufacturer of your device to determine if it is adequately shielded from external RF energy. Your physician may be able to assist you in obtaining this information

Turn your phone off in healthcare facilities when any regulations posted in these areas instruct you to do so.

Hospitals or healthcare facilities may be using equipment that could be sensitive to external RF energy.

## **Vehicles**

RF signals may affect improperly installed or inadequately shielded electronic systems in motor vehicles. Check with the manufacturer or its representative regarding your vehicle. You should also consult the manufacturer of any equipment added to your vehicle.

## **Posted facilities**

Turn your phone off where posted notices so require.

## Magnetic media

Magnetic fields generated by mobile devices may damage data on magnetic storage media, such as credit cards, computer discs or tapes. Do not place your phone next to such media.

You should never expose your phone to strong magnetic fields as this may cause temporary malfunction.

## **Other Safety Guidelines**

## **Aircraft**

Regulations prohibit using your phone while in the air. Switch off your phone before boarding an aircraft or turn off the wireless connections.

## **Blasting areas**

To avoid interfering with blasting operations, turn your phone off when in a 'blasting area' or in areas posted: "Turn off two-way radio." Obey all signs and instructions.

## Potentially explosive environments

Turn your phone off when in any area with a potentially explosive environment and obey all signs and instructions.

Sparks in such areas could cause an explosion or fire resulting in bodily injury or even death.

Areas with a potentially explosive environment are often, but not always, clearly marked. They include fuelling areas such as gas stations, below decks on boats, fuel or chemical transfer or storage facilities, vehicles using liquified petroleum gas (such as propane or butane), areas where the air contains chemicals or articles, such as grain, dust, or metal powders, and any other area where you would normally be advised to turn off your vehicle's engine.

## Choking

Keep your phone away from children as the SIM card and other small parts present a choking hazard.

## **Cautions**

Your device is a high quality piece of equipment. Before operating, read all instructions and cautionary markings on (1) AC Adapter (2) Battery and (3) Product Using Battery.

- Do not use this device in an extreme environment where high temperature or high humidity exists.
- Do not abuse the device. Avoid striking, shaking or giving it a shock. When not using the unit, lay it
  down to avoid possible damage due to instability.
- · Do not expose this device to rain or other liquid.
- · Do not use unauthorized accessories.
- Do not disassemble the phone or its accessories. If service or repair is required, return the unit to an authorized service center. If the unit is disassembled, a risk of electric shock or fire may result.
- Do not short-circuit the battery terminals with metal items.
   Do not short-circuit the battery terminals with metal items.
   All Manuals Search And Download.

## Mobile phone etiquette

As mobile phone usage rises, there is now a need to create a set of manners in using a mobile phone in professional and social settings. This section provides you with basic tips with regards to respecting others while using your mobile phone.

## Mobile manners

- Avoid talking on your mobile phone when in enclosed public places such as theaters, libraries, museums, places of worship, elevators, or auditoriums.
- Avoid using your mobile phone while doing other tasks such as driving, shopping, banking, waiting in line, or conducting other personal business.
- · Avoid using annoying ring tones.
- · Avoid taking a call on your mobile phone during business meetings, appointments, or interviews.
- · Look for a private place to take a call, and keep your phone conversations brief.
- · Talk on your mobile phone quietly, and do not shout.
- Put your mobile phone on silent or vibrator mode to avoid disturbing others.
- Ask permission before taking a picture or a video clip of another person.
- Avoid using capital letters when sending SMS messages as this can be interpreted as shouting.
- When making a call, introduce yourself to the person at the other end of the line, and do not hang up without saying goodbye.

## P320 specifications

| Processor        | TI OMAP 850 200MHz                                                                                      |
|------------------|----------------------------------------------------------------------------------------------------|
|                  | 11 0111111 000 20011112                                                                                 |
| Operating System | Microsoft® Windows Mobile™ 6.1 Professional                                                             |
| Memory           | 128 MB Flash ROM                                                                                        |
|                  | 64 MB DDR RAM                                                                                           |
| Display          | 2.6-inch, 240 x 320 TFT Touchscreen Liquid Crystal Display (LCD) with 65,536 color and LED backlighting |
| Frequency band   | Quadband GSM (850/900/1800/1900 MHz) Integrated GSM/GPRS/EDGE and GPS with internal antenna             |
| GPS              | Built-in SiRF Star III chipset                                                                          |
| GPRS             | Class B, Multi-slot class 10                                                                            |
| Camera           | 2.0 megapixel Auto Focus camera                                                                         |
| Connectivity     | Bluetooth : V2.0+EDR<br>USB : USB Client 1.1                                                            |
|                  | WLAN : IEEE 802.11b+g                                                                                   |
| Battery capacity | 1100 mAh Lithium Ion<br>( <b>Manufacture</b> r: Welldone: <b>Model</b> : SBP-17 LION HARD-PACK)         |
| Expansion slot   | MicroSD card slot                                                                                       |
| Audio            | Built-in microphone and stereo output speaker                                                           |
| Weight           | 105g (with battery)                                                                                     |
| Dimension        | 99 mm (L) x 54.5 mm (W) x 13.35 mm (T)                                                                  |
| Talk time*       | 4 hrs (*vary with different networking environment and scenario)                                        |
| Standby time*    | 200 hrs (*Vary with different networking environment and scenario)                                      |

**NOTE:** Specifications are subject to change without notice.

## **Package contents**

Check your device package for the following items:

## Standard Items

- · ASUS P320 PDA phone
- Battery
- · AC adapter
- · Mini-USB sync cable
- Headset
- · Stylus
- · Bonus CD (User Manual included)
- · Quick Start Guide

- · Protection case
- · External GPS antenna connector
- · Warranty Card
- · Getting Started CD
- · Car kit (PDA holder and windshield suction pedestal)\*
- · Car cell phone charger\*
- · microSD card\*
- Navigation CD & manual\*

## NOTES:

- The Protection case is only for protective usage and not a bodyworn accessory.
- The external GPS antenna connector is MMCX compatible.
- If any of the above items is damaged or missing, contact your retailer.

<sup>\*</sup>Optional

## Chapter 1

## **Getting started**

- Getting to know your device
- Getting your device ready
- Starting up
- The Home screen
- ASUS Launcher
- Searching for information
- Getting Help

## Getting to know your device Layout

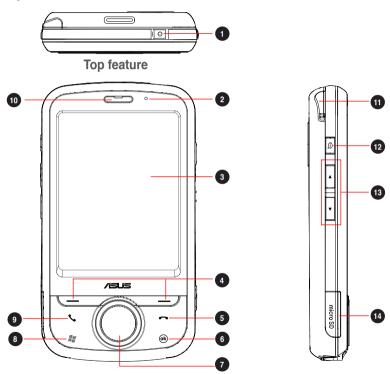

Download Front Www.Somanuals.com. All Manuals Search And Download.

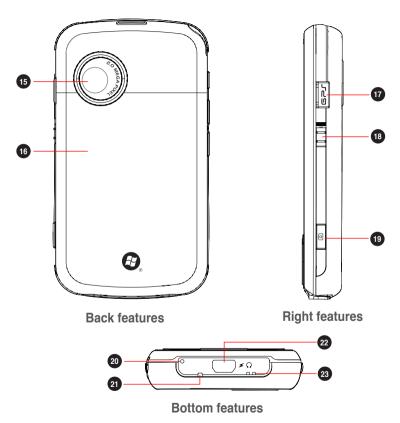

23

| No. | Item                     | Description                                                                                                    |
|-----|--------------------------|----------------------------------------------------------------------------------------------------|
| 1   | Power button             | Press and hold to turn the power ON or OFF.  Press once to set suspend mode or to wake device from sleep mode.                                                                                                    |
| 2   | Power indicator LED      | This multicolor LED notifies the following: • Green: Phone fully charged. • Flashing green: Network detected. • Red: Phone is charging. • Flashing red: Event notification. • Flashing blue: Bluetooth®, Wi-Fi, or GPS is ON. |
| 3   | LCD touch screen         | This 2.6-inch, 65,536 color, 240 x 320 resolution, touchscreen TFT LCD allows you to write, draw, or make selections using the stylus.                                                                                        |
| 4   | Left and Right Soft keys | Perform the command indicated above the button.                                                                                                    |
| 5   | End key                  | Press to end a call.                                                                                                    |
| 6   | OK key                   | Press to confirm a command or press to close/exit an open application.                                                                                                    |
| 7   | Navigation key           | This five-direction navigation key allows you to navigate through menus. Press center to confirm a command.                                                                                                    |
| 8   | Start key                | Press to launch the Start menu.                                                                                                    |
| 9   | Call key                 | Press to receive an incoming call or to make a call.                                                                                                    |
| 10  | Earpiece receiver        | Allows you to listen to an active call.                                                                                                    |
| 1   | Stylus                   | Use the stylus to write, draw, or select items on the touch screen.                                                                                                    |

| No. | Item                  | Description                                                                                                    |
|-----|-----------------------|----------------------------------------------------------------------------------------------------|
| 12  | Record key            | Press and hold to launch voice recording.                                                                                           |
| 13  | Volume key            | Allows you to adjust the volume.                                                                                                    |
| 14  | microSD slot          | Insert a microSD storage card into this slot.                                                                                       |
| 15  | Camera lens           | This 2.0 megapixel camera comes with auto focus lens for taking pictures and video clips.                                           |
| 16  | Battery compartment   | Contains the battery that supplies power to the device.                                                                             |
| 7   | GPS antenna connector | Allows you to install an external GPS antenna for better signal reception. An MMCX compatible connector is included in the package. |
| 18  | Hold key              | Slide to enable or disable all keys including the LCD touch screen.                                                                 |
| 19  | Camera key            | Press to take pictures or video.                                                                                                    |
| 20  | Reset button          | Using the stylus, press reset button to soft reset your device.                                                                     |
| 21  | Microphone            | The built-in microphone enables you to make or receive phone calls, record sounds and voice, or give voice commands.                |
| 22  | Mini-USB connector    | Use this connector to synchronize your data, to charge the battery, or to insert the headset.                                       |
| 23  | Carrying strap hole   | Allows you to attach a strap to the device.                                                                                         |

## Getting your device ready

## Installing the SIM card and battery

Before you can make a phone call using your device, you need to install a Subscriber Identity Module (SIM) card. A SIM card contains your phone number, subscriber details, phonebook, and additional phone memory.

Your device comes with a rechargeable Lithium Ion (Li-Ion) battery.

New batteries come partially discharged and should be fully charged before using them.

CAUTION: Use only an ASUS qualified battery.

## To install a SIM card and battery:

1. Remove the battery compartment cover.

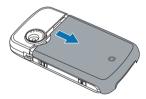

Insert the SIM card with its gold contacts facing down and the notched corner oriented to the lower left corner of the slot.

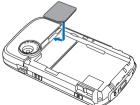

Put the battery into the compartment with its copper contacts properly aligned to the copper conductor on the device.

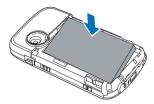

4. Replace the battery compartment cover.

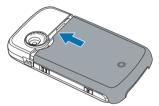

## **Charging the battery**

The bundled battery pack is shipped partially charged. Charge the battery up to four hours before using for the first time.

## To charge the battery:

- 1. Connect the AC adapter plug to the mini-USB connector at the bottom of the device.
- 2. Connect the AC power plug to a grounded wall socket or power strip.

### NOTES:

- The notification LED turns red and charging battery icon appears on the status bar indicating that the battery is charging.
- If your battery gets totally discharged, you need to recharge it for at least twenty minutes before you can turn it back on.

## Installing and removing a microSD card

Your device is equipped with a microSD card slot. A microSD card provides you with extra memory space to store your files.

## To install the microSD card:

1. Remove the battery compartment cover.

NOTE: There is no need to remove the battery.

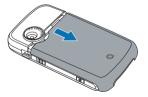

- Locate the microSD card slot at the left side of the device. Lift and slightly rotate the slot cover to open.
- With the golden fingers facing up, insert the microSD card into the slot until it snaps properly.
- 4. Push back the slot cover cover to close.
- 5. Replace the battery compartment cover.

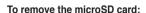

- 1. Remove the battery compartment cover.
- 2. Open the slot cover, push the card until it ejects out, then remove the card safely.
- 3. Push back the cover to close.
- 4. Replace the battery compartment cover.

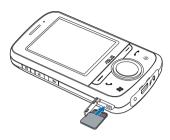

## Starting up

## Powering your device

Ensure that your device is fully charged before starting the device for the first time.

## To turn power on:

1. Press and hold the power button.

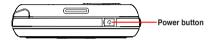

2. Follow the onscreen instructions to align the screen and set the local time zone.

## Using the stylus

The stylus is a pen-like device found behind the upper left corner of your device.

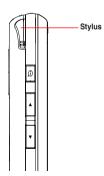

- Use the stylus to write, draw, select, or drag an item on the screen.
- · Single tap an item to select it.
- Tap and hold an item to see a menu.

## Calibrating your device

Calibrating your device ensures that the item you tap on the screen is activated. This involves tapping in the center of targets that appear in various locations on the screen.

## To calibrate your device:

- Tap > Settings > System tab > Screen.
- 2. On the **General** tab, tap **Align Screen**, then follow the succeeding calibration screen instructions.

## Locking the keys and buttons

You can lock the keys and buttons of your device to avoid inadvertently dialing numbers or launching any application.

## To lock the keys and buttons:

- Locate the Hold button on the right side of your device.
- Slide the hold button downward to lock.

To unlock, slide the hold button upward.

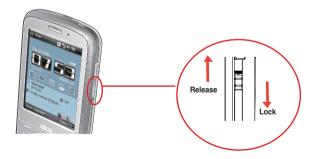

## The Home screen

The Home screen on your device displays two parts: the ASUS Today and the Today screens.

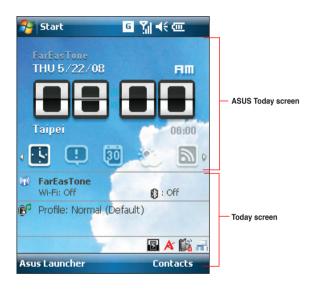

## **ASUS Today**

ASUS Today on your device's home screen enables you to view or change your time/date settings, notifies you of your missed calls and SMS/MMS/e-mail messages, displays your day's appointments, updates you on the current weather and latest news, and enables you to add and play media files on your device

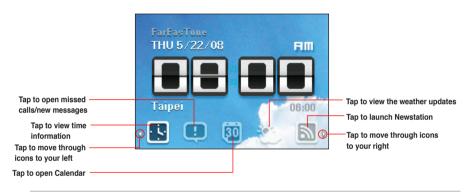

NOTE: You can disable the ASUS Today from your Home screen following the instructions below.

## To disable the ASUS Today:

- Tap > Settings > Today > Items tab.
- 2. Deselect the check box of **Asus Today**, then tap ok.

## **Icons**

Refer to the table below for the ASUS Today icons.

| Icon           |                   | Description                                                      |
|----------------|-------------------|------------------------------------------------------------------|
| Date/time icon |                   | Displays your date/time settings.                                |
| Alert icon     | <b>①</b>          | Alerts you on your missed calls, and new SMS/MMS/email messages. |
|                | <b>₹</b> !        | Alerts you on your missed calls.                                 |
|                | <b>⊠</b><br>∞     | Alerts you on your new SMS messages.                             |
|                | <b>⊠</b> ,<br>∞   | Alerts you on your new MMS messages.                             |
|                | <b>≥</b> 60<br>×0 | Alerts you on your new e-mail messages.                          |
| Calendar icon  | 30                | Displays your appointment for the day.                           |
| Weather icon   | ***               | Displays the current weather.                                    |
| News icon      | <u></u>           | Displays the latest news.                                        |
| Media icon     | 2                 | Enables you to add and play media files.                         |

## Viewing alerts

ASUS Today notifies you of your missed calls, and new SMS/MMS/e-mail messages.

## To view alerts:

- 1. Tap , then tap any of the icons for the information that you want to view.
  - Tap to view your missed calls.
  - Tap to view/read your new SMS messages.
  - Tap to view/read your new MMS messages.
  - Tap to view/read your new e-mail messages.

### NOTE:

To read your e-mail messages, ensure that you are connected to the Internet via Wi-Fi or GPRS connection. Refer to the Wi-Fi or GPRS sections in this user guide for more details.

## Viewing your day's appointment

## To view your day's appointment:

Tap to view your day's appointment on the display screen. If you want to change the information, just click the display screen, then make the necessary changes on the Calendar screen.

## NOTE:

You may also enter your calendar of activities or appointments from the ASUS Today screen. Tap [20], then tap the display screen, and enter the information for your appointments. You will be notified of your appointment on the day itself.

## Obtaining the current weather data

ASUS Today enables you to obtain and view the latest weather data of any place around the world.

## NOTES:

- Ensure that you are connected to the Internet via Wi-Fi or GPRS connection. Refer to the Wi-Fi or GPRS sections in this user guide for more details.
- Before using this feature, ensure that you have configured the weather and network settings. For more
  details on configuring the network settings, refer to the section Setting the network in Chapter 8 of this user
  guide.

## To configure the weather settings:

- 1. To launch the Weather Settings page, you may either:
  - Tap the weather icon on the ASUS Today screen.
  - Tap > Settings > Asus Today.
- 2. Select Enable Weather Update.
- 3. Select the Country and City that you want to obtain the latest weather data for.
- 4. Tap when done.

## To obtain the current weather data:

 From the ASUS Today screen, tap , then tap the display screen to retrieve the latest weather updates from the server.

### Downloading the latest news updates

### To download the latest news updates:

**NOTE**: Before downloading news updates, ensure that you are connected to the Internet via Wi-Fi or GPRS connection. Refer to the Wi-Fi or GPRS sections in this user quide for more details.

- 1. Tap , then tap the display screen. The Newstation screen is displayed.
- 2. From the Categories list, select the channel that you want to obtain the latest news updates from.

NOTE: Ensure that you are connected to the Internet to get the latest news updates.

Tap Menu > Update. Your news downloads are stored as RSS news feeds on your device and displayed on the ASUS Today screen.

#### NOTES:

- You may read these stored RSS news feeds from the ASUS Today screen even without Internet connection.
- You may also access the Newstation application and download news updates through tapping Programs > Newstation. Refer to the Newstation section in this user guide for more details on the Newstation application.

### Playing audio files

ASUS Today gives you quick access to the Windows® Media Player, enabling you to play digital audio files stored on your device or in a storage card. You can listen to audio files through the speaker of your device or through a headset.

**NOTE**: Your device may run low on memory and slow down if you store files on your device. We recommend that you store audio and video files in a storage card.

### To play an audio file:

- 1. Tap 🅰, then tap the display screen. The Windows® Media Player is launched.
- 2. Select a file to play from the Library list, a storage card, or from your favorite website.
  - To select a file from the Library list, tap **Menu** > **Library**, then locate the file.
  - To select a file that is not on the Library list, tap Menu > Open File.
  - To select a file from your favorite website, tap Menu > Open URL, then key in the web address, or select from the History list.
- 3. Tap to play your selected audio file.

# The Today screen

The Today screen displays information useful to you. You can configure the Today screen to have all the important information that you need.

NOTE: To know more about customizing the Today screen, refer to the section **Customizing the Today screen** in Chapter 7 of this user guide.

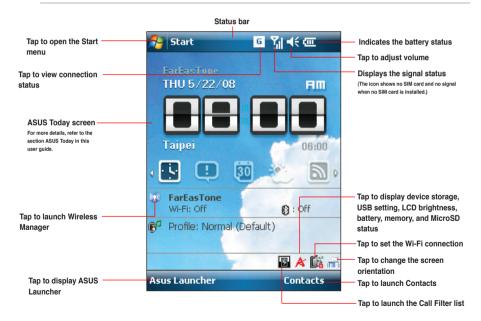

### **Status indicators**

Refer to the table below for the status indicators.

| Icon                                                         |             | Description                            |
|--------------------------------------------------------------|-------------|----------------------------------------|
| Call status                                                  | Gil         | Call in progress                       |
|                                                              | 6,          | Call forwarded                         |
|                                                              | €           | Call on hold                           |
|                                                              | e!          | Missed call                            |
| General Packet Radio<br>Service (GPRS)<br>connection status* | G           | GPRS available                         |
|                                                              | <b>⊡</b> .→ | Connecting via GPRS                    |
|                                                              | .il         | Connected via GPRS                     |
| Bluetooth connection                                         | 8           | Connecting with Bluetooth              |
|                                                              | 0           | Bluetooth headset connected            |
|                                                              | ക           | Bluetooth headset connected with sound |

**NOTE**: \*The icon displayed for your Packet Service connection will depend on your location and mobile service provider.

| Icon                         |                 | Description                                                                                          |
|------------------------------|-----------------|----------------------------------------------------------------------------------------------------|
| ActiveSync connection status | 43              | ActiveSync synchronization in progress                                                               |
|                              | (1.00<br>(1.00) | Connecting with ActiveSync                                                                           |
|                              | +*x             | ActiveSync connection not active                                                                     |
|                              | <b>@</b>        | Synchronization error                                                                                |
| Wi-Fi connection status      | i               | Wi-Fi is not connected                                                                               |
|                              | <b>%</b> :•     | Wi-Fi connected                                                                                      |
| Sound status                 | <b>◄</b> €      | Sound ON                                                                                             |
|                              | ط×              | Sound OFF                                                                                            |
|                              | 'Q'             | Vibrate or Meeting mode on                                                                           |
| Roaming service              | <b>A</b>        | This icon appears if your device has roaming service subscription with your mobile service provider. |
| Alarm status                 | *               | Appears when you set the alarm                                                                       |
| SIM card status              | 查               | No SIM card installed                                                                                |
| Notification status          | ₽               | Notice indicator                                                                                     |

### Screen orientation

You can set the screen to two different orientations:

- 1 Portrait
- 2. Landscape

Set to Portrait mode to get a better view or better operation of certain applications on your device. Set to Landscape when viewing pictures, video or viewing longer text files.

To change the screen orientation, tap Settings > System tab > Screen then select the orientation you want.

You can also change the orientation by tapping the icon.

### Start menu

The Start menu contains various programs and applications that you commonly use. Tap to display the start menu items.

You can also customize the items that appear in the Start menu. To do this:

- Tap > Settings > Personal tab > Menus.
- Select the check boxes of the items you want to appear in the Start menu. You can select up to seven items.

### **ASUS Launcher**

ASUS Launcher is an alternative program that allows you to conveniently and quickly launch applications, perform tasks, and change device settings.

### To launch the ASUS Launcher:

- Tap > Programs > ASUS Launcher.
- Tap ASUS Launcher from the Today screen.
- From the Today screen, press the left soft key.

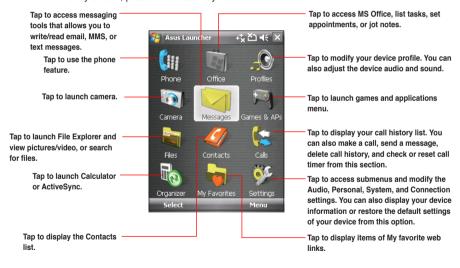

**NOTE:** Install **ASUS Launcher** from the Bonus CD that comes with your device package.

# **Searching for information**

Using the search tool, you can search for files and other items stored in your device or the external microSD card. You can search by file name or by words located in various applications including the Calendar, Contacts, Excel Mobile, Word Mobile, Help, Messaging, Notes, and Tasks. You can also filter your search to files larger than 64 KB.

### To search for a file or an item:

- Tap > Programs > Search.
- 2. In **Search for** field, enter the file name, word, or other information you want to search.
- 3. In **Type** field, select the data type to help you filter your search.
- Tap Search. Found items are listed in Results.
- In the Results list, tap the item with the information you need.

# **Getting Help**

### To get help for a program:

From the Today screen or any application, tap > Help. A page will open with links to topics that explain how to use the program.

# Chapter 2

# **Entering data**

- Using the Input Panel
- Writing and drawing on the screen
- Recording voice

# **Using the Input Panel**

When you start an application or select a field that requires text, symbols, or numbers, the Input Panel icon appears on the menu bar. The Input Panel allows you to select various input methods including: Block Recognizer, Keyboard, Letter Recognizer, and Transcriber.

# **Using the Block Recognizer**

The Block Recognizer allows you to use a single stroke to write letters, numbers, symbols, or punctuations, which are converted into typed text.

### To use the Block Recognizer:

- From an application, tap the Input Panel arrow, then tap Block Recognizer.
- Write letters, numbers, symbols, or punctuations in the designated writing area.
  - · Write letters on the abc (left) area of the box.
  - · Write numbers on the 123 (right) area of the box.
  - Tap the special symbols button to input symbols, punctuations and other special characters.
  - Tap Help ! button for help on how to write characters.

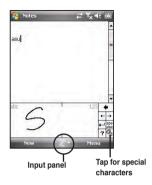

# **Using the Onscreen Keyboard**

With the onscreen keyboard, you can input text, symbols, numbers, or other special characters when input is possible.

### To enter text using the onscreen keyboard:

- 1. From an application, tap the Input Panel arrow, then tap Keyboard.
- Input text by tapping keys on the onscreen keyboard.

### To enlarge the onscreen keyboard:

- 1. Tap the Input Panel arrow, then tap Option.
- Select Keyboard from the Input Method list.
- Tap Large Keys.

# **Using the Letter Recognizer**

With the Letter Recognizer you can write individual letters, numbers, or special characters, which are converted into typed text.

### To use the Letter Recognizer:

- 1. From an application, tap the Input Panel arrow, then tap Letter Recognizer.
- 2. Write letters, numbers, symbols, or punctuations in the designated writing area.
  - Write capital letters on the ABC (left) area of the box.
  - Write lower case letters on the abc (middle) area of the box.
  - Write numbers on the 123 (right) area of the box.
  - Tap the special symbols button to input symbols, punctuations and other special characters.
  - Tap Help button for help on how to write characters.

# **Using the Transcriber**

Transcriber is a handwriting recognition program that allows you to write in cursive, print, or mixed styles. It reliably recognizes not only written text but also numbers and symbols. Make sure to write legibly. See Help for more information on the Transcriber.

### To use the Transcriber:

- 1. Start an application that accepts user input, such as Notes or Word Mobile.
- 2. Tap the Input Panel arrow, then tap **Transcriber**.

### To write using Transcriber (using Notes):

- 1. Tap screen to position the cursor where you want the text to appear.
- 2. Use the stylus to write on the screen. The handwriting will be converted to text after you lift the stylus from the screen.

### To edit text:

- 1. Draw a line across the text you want to edit. After you lift the stylus from the screen, the line will disappear and the selected text will be highlighted.
- 2. You can now rewrite the text or use the Transcriber gestures to edit your selected text. See Help (?) for the Transcriber gestures.

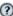

# Writing and drawing on the screen

You can write or draw directly on the screen and save notes in your own handwriting. If you prefer to use your own handwriting or use drawings in your notes, set the default input mode to **Writing**. If you prefer text, set the default mode to **Typing**.

### To set the default input mode for Notes:

- Tap > Programs > Notes.
- 2. From the Notes list, tap Menu > Options.
- 3. In the **Default mode:** box, tap the down arrow and select any of the following:
  - Writing if you want to draw or enter handwritten text in a note.
  - Typing if you want to create a typed note.
- 4. Set the other options according to your preference.
- Tap ok when finished.

### To write a note:

- Tap > Programs > Notes.
- 2. From the Notes list, tap New.

If you set the **Default mode** to **Typing**, a blank page appears for typed text.

If you set the **Default mode** to **Writing**, a page with horizontal lines appears for handwritten text.

You can also tap **Menu** and then select/deselect **Draw** option to switch between typing and writing mode

- 3 Write/Draw on the screen
- 4. When finished, tap ok to save the note and return to the Notes list.

# **Recording voice**

At any time, whether your phone is on standby or active mode, you can record sound, voice, or add a recording to a note while using your device.

### To create a voice recording:

- Tap > Programs > Notes.
- 2. From the Notes list, tap New.
- 3. If you do not see the recording toolbar, tap Menu > View Recording Toolbar.
- Tap to begin recording.
- 5. Place the receiver near your mouth or source of sound.
- Tap the stop icon when finished recording. A recording icon appears on the note to indicate saved note.
- 7. Tap ok

**NOTE:** You may also press and hold the Voice Commander button to begin recording.

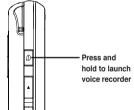

### To add a recording to a saved note:

- Tap > Programs > Notes.
- 2. From the Notes list, tap to open a saved note.
- 3. If you do not see the recording toolbar, tap Menu > View Recording Toolbar.
- 4. Tap to begin recording.
- 5. Place the receiver near your mouth or source of sound.
- 6. Tap the stop icon when recording is finished. A recording icon appears on the note.
- 7. Tap ok.

# Chapter 3

# **Device Synchronization**

- Synchronizing your device
- Microsoft® ActiveSync

# Synchronizing your device

Your device enables you to synchronize data in your device with the data on your computer. You can synchronize contents and transfer data between your device and your computer using Microsoft<sup>®</sup> ActiveSync on Windows XP™ platform, or Windows Mobile Device Center on Windows Vista™ platform.

NOTE: For synchronizing on Windows Vista™ platform, refer to the Windows Mobile Device Center's website at <a href="http://www.microsoft.com/windowsmobile/devicecenter.mspx">http://www.microsoft.com/windowsmobile/devicecenter.mspx</a>

# Microsoft® ActiveSync

ActiveSync allows you to synchronize data in your device with data in your computer. ActiveSync can also synchronize over a wireless or mobile network with Microsoft Exchange Server, provided that your mobile phone service or company is running Microsoft Exchange Server with Exchange ActiveSync. When synchronized directly with Exchange Server, you can stay up to date even when your computer is turned off.

During synchronization, ActiveSync compares the data in your device with the data in your computer or Exchange Server, and updates all data with recent changes.

You can select and synchronize data in the following locations using ActiveSync:

- Contacts
- Calendar
- Email
- Tasks
- Notes
- · Favorites
- Files
- Media

You can also exchange data between your computer and device without synchronizing.

ActiveSync is already installed in your device, but before you can synchronize data with your computer, you must first install ActiveSync in your computer. You can download the latest ActiveSync program from www.microsoft.com.

After you have installed ActiveSync, set up a sync relationship between your device and your computer. ActiveSync recognizes your device and automatically transfers the synchronization settings you have in your device.

If you wish to synchronize your device with Exchange Server through your company or service provider, obtain the name of the Exchange Server, user name, password, and domain name from your network administrator before starting the Sync Setup Wizard.

### To install and configure ActiveSync in your computer:

- 1. Insert the Getting Started CD that came with your device package.
- 2. Follow the screen instructions.
- After the setup is complete, the Sync Setup Wizard automatically starts when you connect your device to your computer. Follow screen instructions to complete the wizard.
- 4. From the Sync Setup Wizard, you can:
  - Configure an Exchange Server connection to synchronize directly with an Exchange Server. Acquire from your network administrator the required parameters for input.
  - Create a synchronization relationship between your computer and your device.
- 5. Select the information type that you want to synchronize.

After you finish the wizard, ActiveSync automatically synchronizes your device. You can disconnect the device after the synchronization is complete.

#### NOTES:

- When connected, your device is automatically synchronized with your computer. ActiveSync synchronizes everytime you make a change on either the device or computer.
- · You cannot use WLAN to synchronize database.
- Refer to your Windows® Mobile Help, for more information about ActiveSync synchronization.
- · Wireless connection may require separately purchased equipment (eg. Wireless router or Access Point).

# Synchronizing via mini-USB

You can connect to your device using the bundled mini-USB cable to synchronize to your computer.

### To synchronize your device via mini-USB:

- After installing ActiveSync to your computer, connect the mini-USB plug to the mini-USB connector at the bottom of the device.
- Connect the other end of the USB cable to your computer. Upon connection, ActiveSync automatically synchronizes your device.

# Synchronizing via Bluetooth®

NOTE: Ensure that Bluetooth is turned on both on your device and your computer.

### To synchronize your device via Bluetooth:

1. Configure the settings of ActiveSync and Bluetooth on your computer.

NOTE: Refer to the Microsoft® ActiveSync Help on your computer for details.

2. Connect your device with your computer using Bluetooth.

 $\textbf{NOTE:} \quad \text{Refer to the section } \textbf{Using Bluetooth}^{\texttt{@}} \text{ in this user guide for more details.}$ 

- 3. From the list of connected devices, tap the name of the computer you want to synchronize with.
- 4. Select ActiveSync, then tap Save.
- 5. Tap ok to exit the Bluetooth settings.
- 6. From your device, tap Programs > ActiveSync > Menu > Connect via Bluetooth. The devices starts to connect to your computer.
- 7. When connected, tap Sync to synchronize data.

NOTE: Media files, such as music and video files, can be synchronized only via a USB cable.

# **Synchronizing with an Exchange Server**

### To synchronize your device with Exchange Server:

- 1. From the ActiveSync menu, tap Menu > Add Server Source.
- Enter your email address, then tap Next. If you prefer the device to detect the Exchange Server Settings automatically, tap the check box Attempt to detect Exchange Server Settings automatically.
- In the Server Address field, enter the name of the server running Exchange Server then tap Next. If necessary, tap the check box This server requires an encrypted (SSL) connection.
- 4. Enter your name, password, and domain then tap Next.
- Tap the check boxes to select the data items that you want to synchronize with Exchange Server. To change the available synchronization settings, select a data item then tap Settings. Tap Finish when done.
- 6. Start the sync process.

### Setting the synchronization schedule

# To set the synchronization with Exchange Server:

- 1. From the ActiveSync screen, tap **Menu** > **Schedule**.
- 2. Refer to the table for input details.

| Volume           | Recommended setup                                                                    |
|------------------|--------------------------------------------------------------------------------------|
| High             | Select a shorter interval in the Peak times list.                                    |
| Low              | Select <b>As items arrive</b> option or a longer interval in the Offpeak times list. |
| While roaming    | Check Use above settings while roaming.                                              |
| Sending messages | Check Send/Receive when I click Send.                                                |

# Chapter 4

# Phone features

- Using the phone
- Making a call
- Receiving a call
- Options during a call
- · ASUS Call Filter

# Using the phone

Like a standard mobile phone, you can use your device to make and receive calls. You can also keep a history of calls made and received, send SMS or MMS messages, take notes while talking, call from Contacts, and copy data from an installed SIM card to your device.

### Phone pad

The phone pad allows you to easily dial and access the Contacts, Call History, Speed Dial, and Phone settings.

To launch the phone pad, do any of the following:

- Tap > Phone.
- Press the Call key .

### Smart dialer

The Smart dialer feature in your device enables you to find a contact more quickly. Just key in the first letters of the contact you want to call. Your device smartly matches it with your Contacts list and displays the possible matches.

#### To use Smart dialer:

- 1. On the phone pad, key in the first letters of the contact name.
- 2. From the list displayed, tap the contact you want to call.
- Tap Call or press <...</li>
- To end the call, tap or press the End key .

# **Turning off phone function**

### To turn off phone function:

- Tap the signal icon , or tap > Settings > Connections.
- 2. Tap Wireless Manager.
- 3. Tap **Phone** to turn on/off the phone connection.

NOTE: You may still use other functions even when your device's phone function is turned off.

### Adjusting the volume

To adjust the phone or device volume:

- Tap ◀€ from the status bar.
- 2. From the volume menu, you can:
  - Move the slider to adjust device or phone volume.
  - Tap On, Vibrate, or Off to change the system and ringer volume settings.

NOTE: You can also press the volume controller keys at the left side of the device to adjust the volume.

Press to increase volume

Press to decrease volume or turn volume off.

# Making a call

You can make a phone call using the phone pad. You can also make calls directly from the Contacts, Call History, Speed Dial, or Voice Commander.

# Using the phone pad

### To make a call using the phone pad:

- 1. To launch the phone pad, do either of the following:

  - Press
- From the phone screen, tap the number or choose a contact or a recently dialed number from the list above the phone pad.

If you tapped the wrong number, tap the back arrow to erase number to the left.

- 3. Tap or press to make the call.
- 4. When finished, tap or press rough to end the call.

### Phone pad features

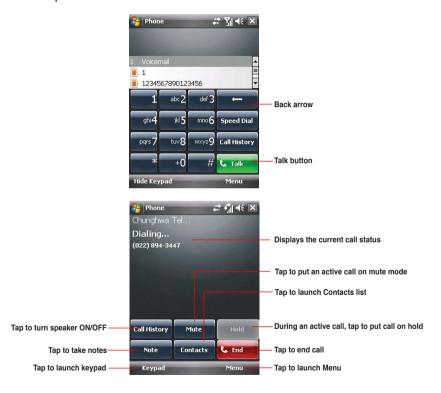

# **Making calls from Contacts**

### To make a call directly from Contacts:

- 1. Press the Right Soft key or from the Today screen, tap Contacts.
- 2. You can do any of the following to make a call:
  - · Tap name of contact, then from the Contacts screen, tap Call.
  - Tap name of contact, then press \u225c.
  - You can also tap and hold the contact, and from the shortcut menu tap Call Work, Call Home, or Call Mobile.
  - Tap Enter a name... then enter the name or number you want to call from Contacts. Press \( \strict{\sigma} \) to dial the highlighted item.
- 3. Tap or press to end the call.

# Making calls from Call History

Your device saves your call logs such as your missed, incoming, or outgoing calls.

### To make a call from call history:

- 1. To launch Call History, you may either:
  - Tap > Phone, then tap from the phone pad.
  - Tap Asus Launcher, then tap the Call History icon

The Call History screen displays the following tabs:

- · All: This is the default tab. It displays all calls made, received, or missed.
- · Missed: Displays all missed calls.
- · Outgoing: Displays all the calls you made.
- · Incoming: Displays all the calls you received.

- Scroll to the desired contact or phone number, then tap Call or press .
   Tap Menu to do other tasks such as saving a caller's phone information to your Contacts list, send a text message to a caller, delete a call log, or filter call logs.
- 3. Tap or press to end the call.

# **Calling using the Speed Dial**

The Speed Dial function enables you to quickly and conveniently call frequently-called numbers. You may assign speed dial entries from 2 to 99.

### To create a Speed Dial entry:

- 1. Ensure that the entry you want to create is already in the Contacts list.
- Tap > Phone.
- 3. Tap speed Dial on the phone pad.
- 4. Tap Menu > New.
- 5. Tap to select a contact from the list.
- 6. In the **Location** box, select an available key then tap ok.

### To delete a Speed Dial entry:

In the Speed Dial list, tap and hold an entry then tap Delete.

### To call a Speed Dial entry:

- Tap > Phone, then key in the assigned speed dial for the contact you want to call.
- 2. Tap or press to end the call.

# **Calling using the Voice Commander**

### To make a phone call using the Voice Commander:

- Tap > Programs > Voice Commander.
- 2. From the prompt screen, your device asks you to "Say command."
- 3. Audibly say "Call" then the name to call from your Contact list.
- Say "Yes" or "No" after the confirmation question.
   If you said "Yes", the application proceeds and dials the number. Otherwise, it returns to the Voice Commander menu.
- 5. Say "Goodbye" or tap X to exit the Voice Commander.

### To assign a shortcut button for the Voice Commander:

- Tap > Settings > Personal tab > Buttons.
- 2. On Select a button field, select the button that you want to assign to the Voice Commander.
- 3. On Assign program field, select Voice Commander from the list.
- Tap ok when done.

**NOTE:** Depending on the button that you have selected, you may short-press or long-press the Record button at the left side of the device to launch the Voice Commander.

# Making emergency calls

Calls to emergency service numbers can be made under any circumstances, even if you have locked the SIM card or your phone.

### To place an emergency call:

Enter the emergency number appropriate for your location, and press .

# Making international calls

### To place an international call:

- 1. Press and hold + on the keypad to enter a (+) plus sign.
- 2. Enter the full phone number with the country code, area code, and phone number, and then press .

# Receiving a call

When you receive a call, a message prompts and allows you to answer or reject the incoming call.

### To answer or reject an incoming call:

- To answer a call tap Answer, or press \u224c.
- To reject an incoming call, tap Ignore, or press ...

**NOTE:** Press and hold the Call key **\** to switch receiver to speakerphone mode.

### To terminate a call:

Tap or press to terminate an incoming or outgoing call.

# **Options during a call**

Listed in the table below are the possible menu options when a call is in progress. Some of these options are available only when multiple calls are in progress.

| IN-CALL MENU OPTION | DESCRIPTION                                                                                               |
|---------------------|----------------------------------------------------------------------------------------------------|
| Hold                | Places the active call on hold.                                                                           |
| Unhold              | Activates the call that is on hold. You can also press 📞 to activate the call that is on hold.            |
| Mute                | Switches off the microphone for the active call (you can hear the caller but the caller cannot hear you). |
| Unmute              | Turns the microphone for the active call back on.                                                         |
| Speakerphone On/Off | Activates/deactivates the speakerphone.                                                                   |
| View Contact        | Opens the Contacts list.                                                                                  |
| Save to Contacts    | Save the caller to the Contacts list.                                                                     |
| Create Note         | Allows you to create a note during an active call.                                                        |
| Call History        | Opens the Call History list.                                                                              |
| Speed Dial          | Opens the Speed Dial list.                                                                                |
| Options             | Opens the phone settings.                                                                                 |

# Managing multiple calls

#### To answer another call:

- 1. Tap Hold to place the first call on hold and answer the second call.
- 2. To end the second call and return to the first call, press ...

### To hold a call to make a second call:

Tap Menu > Hold to place the first call on hold and call a second number. When you have finished
the second call, press 
 to take you back to the first call.

### To switch between calls:

To switch between two calls, press Swap.

# **ASUS Call Filter**

The ASUS Call Filter is a utility that allows you to control all your incoming calls. Using this utility, you can manage a list of telephone numbers from your Contacts list, call log, message log, or any unlisted telephone number that you want to accept or reject.

### Launching the shortcut menu

The shortcut menu allows you to conveniently activate either the Accept or Reject list.

### To launch the shortcut menu:

• Tap 🚮 from the ASUS Today screen.

From the shortcut menu, do any of the following:

- Tap Accept List to receive only incoming calls whose numbers are in the Accept list.
- Tap Reject List to reject all incoming calls whose numbers are in the Reject list.
- Tap Edit to open the Call Filter utility screen.
- · Tap Close to deactivate Call Filter.

# **Managing the Accept list**

The Accept list allows you to select telephone numbers you only want to accept. Incoming calls that are not included in the Accept list will automatically be rejected.

### To add items in the Accept list:

- From the ASUS Call Filter shortcut menu, select

  Fdit
- 2. Select Accept List from the Edit List box.
- Select your source of data. You can get data from your Contacts, Call log, Message sender number, or you can add an unlisted number and key in new numbers.
- 4. From your data source, select an item then tap

  Add or to add a new Accept list item.
- Tap ok to exit.

To remove items from the Accept list, select a contact from the Accept list then tap **Remove** or

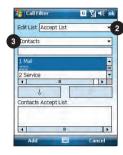

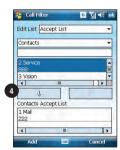

# Managing the Reject list

The Reject list allows you to select telephone numbers you want to reject. Incoming calls that are in the Reject list will be rejected.

### To add items in the Reject list:

- From the ASUS Call Filter shortcut menu, select
   Edit
- 2. Select Reject List from the Edit List box.
- Select source of data. You can get data from your Contacts, Call log, Message sender number, or you can add an unlisted number and key in new numbers.
- From the list (e.g. Contacts), select an item then tap Add or to add a new Reject list item.
- 5. Tap ok to exit.

To remove items from the Reject list, select a contact from the Reject list then tap **Remove** or

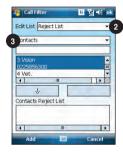

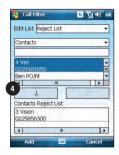

# Chapter 5

## Messaging

- · E-mail messaging
- Threaded SMS
- MMS messaging
- Windows<sup>®</sup> Live

## E-mail messaging

## Setting up an e-mail account

Before you can send and receive e-mail messages, you need to set up an e-mail account that you have with an Internet Service Provider (ISP) or an account that you access using a VPN server connection (typically a work account). You can send e-mail messages by synchronizing or by connecting directly to an e-mail server through your Internet service provider or a corporate network.

NOTE: Before you set up an e-mail address on your device, you must have an Internet or an e-mail account.

#### To set up an e-mail account:

- 1. Tap Setup E-mail.
- 2. Key in your **E-mail address** and **Password**, then tap **Next**.

**NOTE:** By default, your device automatically attempts to obtain your e-mail settings from the Internet, particularly for Internet e-mail accounts such as Yahoo or Hotmail accounts.

If you want to manually enter your e-mail settings, clear the Try to get e-mail settings automatically from the Internet checkbox. Otherwise, tap Next.

 $\textbf{NOTE:} \quad \text{Obtain the e-mail server information from your mobile service provider.}$ 

4. Key in Your name and Account display name, then tap Next.

- From the dropdown list, select the time interval that you want to automatically send/receive e-mail messages. If you want to view more download settings, tap Review all download settings, and select your preferred download settings.
- 6. When done, tap Finish.

### Managing e-mail accounts

| то                                    | DO THIS                                                                                                    |
|---------------------------------------|----------------------------------------------------------------------------------------------------|
| View a list of accounts               | Tap Second > Messaging. A list of accounts is displayed with the number of unread messages in the Inbox of each account shown in parenthesis.                           |
| Send/receive Internet e-mail messages | Tap Select the Internet e-mail account for which you want to send and receive messages and tap Menu > Send/Receive. To stop this process, tap Menu > Stop Send/Receive. |
| Delete an account                     | Tap S > Messaging. Select an account and tap Menu > Delete.                                                                                                    |
| Switch between accounts               | With an account open, tap $Menu > Go To$ , then tap the account you want to switch to.                                                                                  |
| Changing account options              | Tap Select an e-mail account and tap Select.  Tap Menu > Tools > Options and then select the type of option you want to change. Select Done to confirm.                 |

## Sending an e-mail message

#### To send an e-mail message:

- Tap > Messaging.
- 2. Tap an e-mail account.
- 3. Tap Menu > New .
- In To: field, enter the mobile phone number or e-mail address of the person to which you want to send the message or tap Menu > Add Recipient to select from your Contacts list.

**NOTE:** If you are sending a message to more than one recipient, separate them with a semicolon (;). You can only send text messages to contacts with a mobile phone number.

- 5. Key in your message in the message text field.
- 6. When finished, tap Send .

**NOTE:** If you are working offline, e-mail messages are saved to the Outbox folder and sent the next time you connect.

| то                                                            | DO THIS                                                                                                    |
|---------------------------------------------------------------|----------------------------------------------------------------------------------------------------|
| Insert a picture into an e-mail message                       | While composing your message, tap Menu > Insert > Picture.                                                                     |
| Insert a voice recording into an e-mail message               | While composing your message, tap <b>Menu &gt; Insert &gt; Voice Note</b> .                                                    |
| Set the priority, security, and language of an e-mail message | While composing your message, tap <b>Menu &gt; Message Options</b> .                                                           |
| Cancel a message                                              | While composing your message, tap <b>Menu</b> > <b>Cancel Message</b> .                                                        |
| Save a message                                                | While composing your message, tap Menu > Save to Drafts.                                                                       |
| Delete a message                                              | With the message you want to delete selected, tap <b>Delete</b> .                                                              |
| Move a message to another folder                              | With the message you want to move selected, tap <b>Menu</b> > <b>Move</b> . Scroll to the new folder and press <b>Select</b> . |
| Sort messages                                                 | On any account screen, tap <b>Menu</b> > <b>Tools</b> > <b>Sort By</b> , and select your desired sorting method.               |
| Insert a signature                                            | On any account screen, tap Menu > Tools > Options > Signatures.                                                                |
| Change message options                                        | On any account screen, press Menu > Tools > Options.                                                                           |

### Downloading e-mail messages

Use Messaging to send and receive e-mail messages in one of two ways:

- Synchronize e-mail messages with Microsoft Exchange or Microsoft Outlook on your computer.
- Send and receive e-mail messages by connecting directly to an e-mail server through an Internet Service Provider (ISP) or a network.

#### Synchronizing e-mail messages

You can include e-mail messages as part of the general synchronization process. On Windows® XP platform, you need to enable mail synchronization in Microsoft® ActiveSync. For more information on enabling mail synchronization, see the ActiveSync online help on your computer. On Windows® Vista platform, you can synchronize your e-mail messages via the Windows® Mobile Device Center.

#### NOTES:

- For synchronizing on Windows Vista™ platform, refer to the Windows® Mobile Device Center's website at <a href="http://www.microsoft.com/windowsmobile/devicecenter.mspx">http://www.microsoft.com/windowsmobile/devicecenter.mspx</a>
- To connect directly to an e-mail server, see Synchronizing with an Exchange Server in this user guide.

#### Managing folders

Each e-mail account has a set of five folders: **Deleted Items**, **Drafts**, **Inbox**, **Outbox**, and **Sent Items**. These folders store messages that you send and receive through the account. You can move a message to a different folder within the same account.

| то                                     | DO THIS                                                                                                    |
|----------------------------------------|----------------------------------------------------------------------------------------------------|
| View message folder contents           | Tap Select the account that you want to view. Tap Menu > Go To > Folders and select the folder that you want to view.                                                                    |
| Moving a message to a different folder | Tap SMessaging. Select the account with the message that you want to move. Scroll to the message you want to move and tap Menu > Move. Select the folder into which to move the message. |

Download from Www.Somanuals.com. All Manuals Search And Download.

## **Threaded SMS**

Your device organizes your SMS messages from a single contact or number into a single thread of conversation, making it easier for you to follow the messaging flow and send the appropriate responses.

## Sending a threaded SMS

#### To send a threaded SMS message:

- Tap > Messaging > Text Messages > Menu > New
- 2. Key in your recipient's phone number or tap **To:** to select a recipient from the Contacts list. Separate multiple recipients with a semicolon (;).
- 3. Key in your message.
- 4. When finished, tap **Send** to send out the message.

**NOTE:** Once your recipient replies to your message, your device displays the message thread, making it easier for you to follow the mobile conversation with your recipient.

## MMS messaging

Multimedia Messaging System (MMS) allows you to send text messages with multiple slides. Each slide may include a picture, video or audio, or text. MMS messages are sent by General Packet Radio Service (GPRS) to e-mail accounts or other MMS-enabled mobile devices.

#### NOTES:

- You need to subscribe to the GPRS and MMS services with your service provider before you can send and receive MMS messages. Ask your mobile service provider on how to activate the MMS feature. Only mobile phones with MMS feature can send/receive MMS messages.
- Depending on the service that you subscribe to, you may not be able to send and receive MMS messages to users using a different mobile phone network.

## **Accessing MMS**

#### To access MMS:

- Tap > Messaging > MMS.
- After capturing a picture or video clip, tap Menu > Send.

#### **Editing MMS settings**

- 1. From the MMS main screen, tap Menu > Tools > Options.
- 2. From the list of accounts, tap MMS.
- On the MMSC Settings tab, select your Internet Service Provider from the list. Tap Edit to access Multimedia Messaging Service Center (MMSC) settings.

**NOTE:** Contact your mobile service provider for detailed settings.

## Sending an MMS message

#### To send an MMS message:

- Tap > Messaging > MMS > Menu > New.
- In the To: field, key in the mobile phone number or e-mail of your recipient. You can enter it using the
  phone pad or tap Menu > Add Recipient to select from your Contacts. If you have more than one
  recipient, separate them with a semicolon (;).
- 3. In the Subject field, enter the subject for the message.
- 4. Tap the Insert Picture/Video field.
- 5. Tap to select a picture or video clip displayed in thumbnail view.
- 6. Tap the Insert Audio field.
- 7. Tap to select the audio clip you want to attach, then tap Select .

NOTE: You will not be able to attach an audio file to a slide with a video clip.

- 8. Tap the Insert Text field and enter your message.
- 9. Tap **Send** to send the message.

The following assumes that you are on the MMS message screen.

| ТО                                                                   | DO THIS                                                                                                    |
|----------------------------------------------------------------------|----------------------------------------------------------------------------------------------------|
| Copy the message to other recipients                                 | Using the stylus, move the scroll bar to display the <b>Cc</b> field. Enter the recipient's phone number or e-mail address or tap <b>Menu &gt; Add Recipient</b> to select a recipient from your Contacts list.  |
| Hide a recipient's contact information from other message recipients | Using the stylus, move the scroll bar to display the <b>Bcc</b> field. Enter the recipient's phone number or e-mail address or tap <b>Menu &gt; Add Recipient</b> to select a recipient from your Contacts list. |
| Hide sender information                                              | Tap Menu > Options > Send Options. Select the Hide Sender check box.                                                                                                    |
| Create an MMS message from a template                                | Tap <b>Menu &gt; Template &gt; New from Template</b> to compose a message using a predefined template.                                                                                                    |
| Create an MMS message template                                       | Create a message or open an existing message, and tap Menu > Template > Save as Template.                                                                                                    |
| Add preset or frequently used text strings to a message              | In the text field, tap <b>Menu &gt; My Text</b> . Select the text string that you want to add.                                                                                                    |
| Edit a preset message                                                | Tap Menu > My Text to open the text string you want to edit.                                                                                                    |
| Request message delivery notification                                | Tap Menu > Options > Send Options. Select the Delivery Report check box.                                                                                                    |

## Windows® Live

Windows® Live provides a set of services including e-mail, messaging, and search that brings all your online necessities together. With Windows® Live, you can conveniently do the following on your device:

- Access your Hotmail, MSN, or Microsoft Exchange account and send or receive e-mail messages.
- · Start a chat with your friends who are online.
- Search the web using the Windows<sup>®</sup> Live search engine.

To use Windows® Live, you must have a Passport account. If you have a Hotmail® or an MSN® account, you already have a Passport. Once you have obtained either a Microsoft® Passport or Microsoft® Exchange Server account, you are ready to set up your account.

**NOTE:** You need a Microsoft® Passport account to use Windows Live® application. If you do not have a passport account, go to www.passport.com to obtain one.

## **Using Hotmail®**

#### To sign in Hotmail®:

- 1. Tap S > Programs > Windows Live.
- On the Windows Live Sign In screen, tap Sign in to Windows Live to enter Windows Live Setup session.
- 3. Tap Accept, then enter the e-mail address and password for your Hotmail® account.
- 4. Select Save password and tap Next.
- 5. Tap the check boxes to show or hide Windows® Live items on the Today screen, then tap Next.
- Select the items you want to synchronize on your device, then tap Next. Wait for a few minutes for the synchronization process to finish.

The next time you sign in to Windows® Live, your username and password is displayed.

## **Using Windows® Live Messenger**

#### To sign in and out of Windows® Live Messenger:

- 1. Set e-mail address and password in Windows® Live.
- When you have set up your account, tap > Programs > Messenger.
- 3. On the Windows® Live Messenger main screen, tap Sign In.
- 4. To sign out, tap Menu > Sign out.

**NOTE:** If you do not sign out of the Windows® Live Messenger application, you will remain connected. This may result in additional charges from your service provider.

# Chapter 6

## Organizing your life

- Using Contacts
- Using Calendar
- Using Tasks

## **Using Contacts**

Contacts contains your list of contact information such as mobile or work numbers and e-mail addresses. Using Bluetooth® on the device, you can quickly share Contacts information with other device users. If you use Outlook on your computer, you can synchronize Contacts between your device and computer.

### **Viewing Contacts**

To view the Contacts list, do one of the following:

- On the Today screen, tap Contacts.
- Tap > Contacts.
- On the Today screen, press the right soft key.

The contact list displays the names of your contacts alphabetically. Beside each name in the contact list is an abbreviation for the default communication method, such as the person's work phone number (w) or home phone number (h). Your device automatically sets a contact's mobile number as the contact's default number.

If there are phone numbers stored in your SIM card, the entries will be displayed at the end of the list, with a SIM card icon following the name.

| ТО                                   | DO THIS                                                                                                    |
|--------------------------------------|----------------------------------------------------------------------------------------------------|
| Create a new contact                 | Tap Contacts > New > Outlook Contact. Enter information for the new contact and tap of.                                                                                                    |
| Create a new contact on the SIM card | Tap Contacts > New > SIM Contact. Enter information for the new contact and tap ot.  NOTE: You can only store one phone number for a SIM contact.                                             |
| Edit a contact's information         | Tap <b>Contacts</b> . Select the contact whose information you want to edit, and tap <b>Menu &gt; Edit</b> . When you have finished making the changes, tap                                   |
| Call a contact from the contact list | Tap Contacts. Tap the contact to call and tap Call. To call a phone number other than the default, select the contact, use the stylus to scroll to the number you want to call, and tap Call. |

| то                                             | DO THIS                                                                                                    |
|------------------------------------------------|----------------------------------------------------------------------------------------------------|
| Send a text<br>message to a<br>contact         | Tap Contacts. Tap the contact to which you want to send a text message, and tap Send Text Message.                                                                                                    |
| Send an MMS<br>message to a<br>contact         | Tap <b>Contacts</b> . Select the contact to which you want to send an MMS message and tap <b>Menu</b> > <b>Send MMS</b> .                                                                                                    |
| Beam a contact's information to another device | Tap Contacts. Select the contact to beam and press Menu > Send Contact > Beam. Select the device and press Beam.                                                                                                    |
| Find a contact by name                         | Tap <b>Contacts</b> . If you are not in Name view, tap <b>Menu &gt; View By &gt; Name</b> . Enter the first few letters of the contact's name until the contact is displayed.                                                                                             |
| Find a contact by company                      | Tap <b>Contacts</b> . Tap <b>Menu &gt; View By &gt; Company</b> . Tap the company to view all the contacts listed under it.                                                                                                    |
| Find a contact using filter                    | From the Contacts list, tap <b>Menu</b> > <b>Filter</b> . Select the filter category. To show all contacts again, select <b>All Contacts</b> .                                                                                                    |
| Assign a ring tone to a contact                | Tap Contacts. Tap the contact to which you want to assign a custom ring tone to. Tap Menu > Edit and scroll to Ring tone. Select a ring tone and tap NOTE: You can only assign a ring tone to contacts who are in your Outlook Contact list.                              |
| Add a picture to a contact                     | Tap Contacts. Tap the contact to which you want to add a picture to. Tap Menu > Edit and scroll to Picture. In the Picture field, tap Select a picture and choose the picture to use.  NOTE: You can only add a picture to contacts who are in your Outlook Contact list. |
| Copy a contact to your SIM card                | Tap <b>Contacts</b> . From the list, tap the contact, then tap <b>Menu &gt; Copy to SIM</b> . Select the contact you want to copy, then tap <b>Copy</b> . Tap when done.                                                                                                  |

## **Using Calendar**

Use Calendar to schedule appointments, including meetings and other events. Your appointments for the day can be displayed on the Today screen. You can also set Calendar to remind you of your appointments. If you use Outlook on your computer, you can synchronize appointments between your phone and computer.

To open the Calendar program, do one of the following:

- Tap > Calendar.
- On the ASUS Today screen, tap 30.

## Scheduling an appointment

#### To schedule an appointment:

- Tap > Calendar.
- 2. Tap Menu > New Appointment.
- Enter information about the appointment.
   To schedule an all-day event, in All Day, select Yes.
- 4. Tap ok .

| то                           | DO THIS                                                                                                |
|------------------------------|----------------------------------------------------------------------------------------------------|
| Make a recurring appointment | Select the appointment and tap Menu > Edit. Scroll to Occurs and select one of the recurrence options. |
| Delete an appointment        | Select the appointment to delete and tap Menu > Delete Appointment.                                    |
| Beam an appointment          | Select the appointment to beam and tap Menu > Beam Appointment.                                        |

## Viewing an appointment

#### To view an appointment:

- 1. Tap > Calendar.
- 2. Tap the appointment to view.

## Viewing your schedule

#### To view your schedule:

- Tap > Calendar.
- 2. Tap **Menu** and then select one of these views:
  - Agenda
  - Day
  - Week
  - Month
  - Year

| ТО                                            | DO THIS                                                                                                    |
|-----------------------------------------------|----------------------------------------------------------------------------------------------------|
| View<br>today's<br>agenda                     | From any Calendar view, tap<br>Menu > Go to Today.                                                                                                    |
| View your<br>agenda for<br>a specific<br>date | From any Calendar view, tap <b>Menu &gt; Go to Date</b> . Tap the date to view.                                                                         |
| Show week numbers                             | From any Calendar view, tap  Menu > Tools > Options. Select Show week numbers checkbox.                                                                 |
| Change<br>the display<br>of the work<br>week  | In any Calendar view, tap <b>Menu</b> > <b>Tools</b> > <b>Options</b> and do the following:                                                             |
|                                               | <ul> <li>To specify the first day of the<br/>week, in 1st day of week, select<br/>Sunday or Monday.</li> </ul>                                          |
|                                               | <ul> <li>To specify the number of days<br/>you want to appear in a week, in<br/>Week view, select 5-day week,<br/>6-day week, or 7-day week.</li> </ul> |

## **Using Tasks**

Use Tasks to keep track of what you have to do.

#### The Tasks list

The task list is your "things to do" list. When you create or edit tasks with Outlook on your computer and then synchronize it with your device, additional information, such as due date, priority, and category, may show. A task that has been marked as high priority is preceded by an exclamation mark, and a low priority task is marked by a downward-pointing arrow. Overdue tasks are displayed in bold red.

**NOTE:** You can synchronize information on your phone with your computer to keep your task list up to date in both locations.

| то                                    | DO THIS                                                                                                    |
|---------------------------------------|----------------------------------------------------------------------------------------------------|
| Create a task                         | Tap Programs > Tasks. Enter the task name in the Tap here to add a new task field.                                         |
| Mark a task as completed              | Tap Programs > Tasks. Select the task to mark as completed, then tap Complete.                                             |
| Delete a task                         | Tap Programs > Tasks. Select the task to delete, then tap Menu > Delete Task. Tap Yes to confirm.                          |
| Change a completed task to incomplete | Tap Programs > Tasks. Select the completed task, then tap Activate to change the status to incomplete.                     |
| Find a task                           | Tap > Programs > Tasks. Tap Menu > Sort by and select a sort option. You may also tap Menu > Filter and select a category. |

# Chapter 7

## **Customizing your device**

- Customizing the Start menu
- Using the Profile Manager
- Using the Theme Manager
- Customizing the Today screen
- Entering your contact information
- Setting up sounds and notifications
- · Setting the date, time, and alarm
- Setting the ring tone
- Wake up settings

## **Customizing the Start menu**

You can choose up to seven programs to appear in the Start menu.

#### To customize the Start menu:

- 1. Tap Settings > Personal tab > Menus.
- 2. Select up to seven programs that you want on the Start menu.
- Tap ok .

## **Using the Profile Manager**

Profile Manager provides you with a convenient way to customize the ring tone and notification settings of your device to suit different scenarios.

There are four profile modes that you can choose from:

- Normal: This mode allows you to customize the ring tone for incoming calls, messages, and alert notifications
- Meeting: In this mode, the volume is turned off and your phone vibrates to alert you about an
  incoming call.
- Silent: This mode puts both the volume and ring tone of your device on mute mode.
- Automatic: When set to this mode, your device's sound and alert settings are automatically switched from Normal to Meeting mode based on your Calendar.

#### To change to Normal mode:

- Tap > Settings > Personal tab > Profile Manager.
- Select Normal, then select one of these options from the dropdown list: Default, Outdoor, and Personal. If you want to change the settings of an option, tap Edit.
- 3. Tap  ${\bf Tone}, {\bf Volume}, {\bf or} {\bf \ Name}$  tabs and make the necessary changes.
- 4. When done, tap

Download from Www.Somanuals.com. All Manuals Search And Download.

#### To change to Meeting mode:

- Tap Settings > Personal tab > Profile Manager.
- Select Meeting.
- 3 If you want to change the settings, tap Edit.
- 4. Tap the slider to adjust the speech volume setting.
- When done, tap .

#### To change to Silent mode:

- Tap Settings > Personal tab > Profile Manager.
- Select Silent.
- 3 If you want to change the settings, tap Edit.
- 4. Tap the slider to adjust the speech volume setting.
- 5. When done, tap 🚾 .

#### To change to Automatic mode:

- Tap Settings > Personal tab > Profile Manager.
- Select Automatic.

**NOTE:** If the system detects that you are currently busy based on your Calendar, the sound and alert settings in your device automatically switch from Normal to Meeting mode.

3. Tap ok

## **Using the Theme Manager**

Theme Manager allows you to change the appearance of your device such as the background, items shown on the Today screen, and the skin of the Windows® Media Player.

#### To customize the theme:

- Tap > Settings > Personal tab > Theme Manager.
- 2. On the **Theme** tab, select any of the themes.
- On the Schedule tab, you may set the theme to automatically change on workdays and weekends.
   To do this:
  - Select Enable Theme Switcher, and select the themes for Workday Theme and Weekend Theme.
- 4. Tap 🚾 .

#### To edit the theme:

- 1. Tap Settings > Personal tab > Theme Manager.
- 2. On the **Theme** tab, select the theme you want to edit.
- 3. Tap **Menu > Edit**. Select the items that you want to edit from these four tabs:
  - On the Today tab, select the appearance for the Today screen from the dropdown list. To change
    the theme from 6:00 p.m. to 6:00 a.m., enable Night Theme. You may also select Wallpaper to
    add a wallpaper to the Today screen.
  - On the Items tab, select the items that you want to display on the Today screen.
  - On the Skin tab, select the skins for the dialer and Windows® Media Player.
  - On the Name tab, enter the name for the theme.
- 4. Tap when finished.

## **Customizing the Today screen**

## To customize your Today screen:

- Tap Settings > Today.
- On the Appearance tab, select the background for the Today screen.If you want to use a picture as your Today background, select Use this picture as the background and tap Browse to locate the picture you want to use.
- 3. On the **Item** tab, select the items you want displayed on the Today screen.
- 4. When done, tap ok .

#### To customize the Today screen with your own image:

- Tap > Programs > Pictures & Videos.
- 2. Tap the image to use as the background image
- Tap Menu > Set as Today Background.
- 4. Adjust the transparency level and tap ok.

## **Entering your contact information**

The Owner Information feature allows you to enter and display your personal contact information, such as your name, alternative contact numbers, and e-mail address, on your device.

NOTE: We recommend that you enter your contact information so you can easily be contacted in case of loss.

#### To enter owner information:

- 1. To launch the Owner Information screen, do either of the following:
  - On the Today screen, tap the Tap here to enter owner information field.
     Download from Www.Somanuals.com. All Manuals Search And Download.

- Tap Settings > Owner Information.
- 2. Enter your details and tap ok

## Setting up sounds and notifications

Use the Sound and Notifications settings to enable sounds and to customize the ring tones for incoming calls, reminders, alerts, and messages.

#### To set sounds and notifications:

- Tap Settings > Sounds & Notifications.
- 2. On the **Notifications** tab, select an event, and set the **Ring type** and **Ring tone**.
- 3. Tap .

## Setting the date, time, and alarm

#### To set the date and time:

- Tap > Settings > System tab > Clock & Alarms.
- 2. On the **Time** tab, enter the time zone, date, and time settings.
- 3. Tap 🚾 .

#### To set the alarm:

- Tap > Settings > System tab > Clock & Alarms.
- 2. On the Alarm tab, enter the necessary alarm settings.
- 3. Tap ok .

## Setting the ring tone

With your device you can add and configure your favorite music as your phone ring tone. You can easily configure your favorite song or sound as your ring tone with the following compatible audio formats: aac, amr, .mp3, .wav, .wma, and .mid.

## Adding ring tone to selection

To add a ring tone to the selection category under phone setting:

- Tap > Settings > Ring tones.
- 2. Select a specific file extension from the list box.
- 3. Tap to check a ring tone file that you want to add.
  - Tap b to play ring tone sound and tap to stop.
- 4. Tap ok when finished.

## Changing the ring tone

To change the ring tone:

- Tap Settings > Phone.
- On the Phone tab, select a ring tone from the Ring tone list box. The songs or sounds that you added as ring tone appears on this list along with the default ring tones that came with the device.
  - Tap ▶ to play ring tone sound and tap to stop.
- 3. Tap when finished.

## Wake up settings

You can set the wake-up actions whenever your device is in sleep mode.

#### To set the wake-up action:

- 1. Tap Settings > Personal tab > Wakeup Source.
- 2. Select from the available wake-up actions.

Tap Select All to select all actions or tap Select None to deselect all available actions.

3. Tap ok when finished.

# Chapter 8

## **Getting connected**

- Using the Wireless Manager
- Using Bluetooth®
- Using Wi-Fi
- Setting a GPRS connection
- Setting the preferred network

## **Using the Wireless Manager**

The Wireless Manager allows you to enable or disable your wireless connections in a single location. This is a quick way to preserve battery power or to turn off the functions in your device such as phone or Bluetooth function

#### To use the Wireless Manager:

- Tap > Settings > Connections tab.
- 2. Tap Wireless Manager.
- 3. From the Wireless Manager screen, do any of the following:
  - Tap the button for a desired wireless connection type to turn it on or off.
  - Tap All off on to turn off all wireless connections.
  - Tap Settings to change settings for one of the displayed wireless connection types.
- 4. Tap Exit or to exit Wireless Manager.

## **Using Bluetooth®**

Bluetooth® is a short range wireless communications technology that allows devices with Bluetooth capabilities to exchange data within a radius of about 10 meters (30 feet) without requring a physical connection. With Bluetooth enabled in your device, you can:

- Connect and communicate, such as beam files, tasks, contacts, with other devices with Bluetooth features.
- Use Bluetooth service. After you connect to another device or computer using Bluetooth, you can use the services available on that device

**NOTE:** Bluetooth and Wi-Fi share the same frequency band depending on the environment and wireless equipments being connected. Hence, performance may vary if both the device's Bluetooth and Wi-Fi features are used simultaneously.

## **Activating Bluetooth in your device**

Use the Wireless Manager to enable or disable Bluetooth in your device. You can access the Wireless Manager by performing any of the following:

- 1. Launch the Wireless Manager. To do this, you can either:
  - Tap Start > Settings > Connections tab > Wireless Manager.
  - Tap the Wireless Manager icon from the Today screen.
- From the Wireless Manager screen, tap Bluetooth.

**NOTE:** When not in use, deactivate Bluetooth in your device to conserve battery power.

## **Adding Bluetooth devices**

- 1. Ensure that Bluetooth is enabled on the device you want to add and the device is set as Discoverable.
- Tap Settings > Connections tab > Bluetooth.
- 3. Tap Add new device... to search for available Bluetooth devices. The search may take a while.
- 4. Select the device you want to connect with then tap Next or press the Right Soft key.
- Enter the alphanumeric passcode of the device you want to connect then tap Next or press the Right Soft key. You can find the passcode in the documentation that came with the other device.
- 6. Enter the display name for this connection.
- 7. Repeat steps 3 6 to connect more devices.

### Pairing with a Bluetooth headset

- 1. Tap Settings > Connections > Wireless Manager.
- Tap Bluetooth to activate the Bluetooth connection.
- 3. Turn on your Bluetooth headset and bring it to within five to ten meters of your device.
- Put your Bluetooth headset into pairing mode. Refer to your Bluetooth headset's user manual for instructions.
- On your device, tap > Settings > Bluetooth, then tap Add new device.... Your device searches
  for Bluetooth-enabled devices within its reach.
- Select your Bluetooth headset on the Add Devices list and press Next.
- 7. Enter the passkey provided in the headset user manual. Your device will now pair with the headset.
- 8. The Bluetooth icon appears on the status bar indicating that you can now talk handsfree.

**NOTE:** To ensure a better signal reception, DO NOT shield the keypad or battery compartment cover with your hand while talking handsfree on your device using a Bluetooth headset.

## **Using Wi-Fi**

The Wi-Fi icon on the Today screen gives you easy access to the Wi-Fi feature on your device. Tapping the icon displays a menu that allows you to: **Turn Wi-Fi on/off** and open **Wi-Fi Manager**.

## **Turning on Wi-Fi**

#### To turn on Wi-Fi:

- From the Today screen, tap > Turn on Wi-Fi.
   The Device then automatically scans for all available wireless networks within the Wi-Fi range.
- From the list of detected wireless networks, select a wireless network that you want to connect the device to.
- 3. Select whether the wireless network connects to **The Internet** or **Work** network.
- 4. Tap Connect.

## **Configuring wireless networks**

#### To configure a wireless network:

- 1. To launch the Wi-Fi settings page, do either of the following:
  - Tap <u>Settings</u> after selecting a wireless network to connect your device to.
  - Tap > Settings > Connections tab > Wi-Fi.
- From the Configure Wireless Networks screen, tap an available wireless network, then make the necessary changes.
  - If the wireless network you want is not on the list, tap Add New....
- 3 Tap the Network Adapters tab and select an adapter. Tap an adapter to set it if necessary.
- 4. Tap when done.

## Adding a wireless network

If the device fails to automatically detect the wireless network you want to connect to, you can manually add the network. Ask for the wireless network settings from your network administrator.

#### To add a wireless network:

- 1. To launch the Wi-Fi settings page, do either of the following:
  - Tap <u>Settings</u> after selecting a wireless network to connect your device to.
  - Tap > Settings > Connections tab > Wi-Fi.
- 2. Tap Wireless > Add New....
- Enter a name for the network and select an item from the Connects to: dropdown menu, then tap Next.

**NOTE:** You can get the authentication, data encryption, and network key from your network administrator.

- 4. Set authentication, data encryption, and network key, then tap Next.
- 5. If you need to change the EAP type, check the adapter box, then change the EAP type.
- Tap Finish when done.

## **Using Wi-Fi Manager**

The Wi-Fi Manager shows the connection status and information on a wireless network, and allows you to manually scan your area for available wireless networks.

To open the Wi-Fi Manager, you can do any of the following:

- Tap > Wi-Fi Manager.
- Tap Start > Settings > Connections tab > Wi-Fi Manager.

There are four tabs in the Wi-Fi Manager:

- · Wi-Fi Status: This page shows the current connection status and link information.
- Setting: This page allows you to define settings for establishing a devicetodevice wireless connection as well as power saving settings.

**NOTE:** We recommend to set the Power Save to Enable.

- IP Info: This page shows the network information and provides a way to get the new IP address from the DHCP server.
  - The **Renew** button enables you to request the DHCP server for a new IP address. This function would take several seconds to get the new IP address.
  - This **Ping** button serves as the network's diagnostic tool. It enables you to detect if your device onnected to the network
- Site Survey: This page shows the nearest available wireless network.
   Each wireless network is preceded by an icon for easy identification. The network channel, RSSI, and BSSID are also displayed in columns.

## **Setting a GPRS connection**

Your device allows you to connect via General Packet Radio Service (GPRS). GPRS is a wireless communication standard that runs at speeds of up to 115 kbps, compared to 9.6 kbps of the current Global System for Mobile Communications (GSM). It supports a wide range of bandwidths that allows sending and receiving small bursts of data, such as e-mail messages and web browsing.

#### To set a GPRS connection in your device:

- 1. From the Today screen, tap **G** on the status bar.
- 2. Tap **Settings** on the message prompt.
- 3. From the Settings screen, select the Connections tab then tap **Connections** icon.
- 4. From the Connections screen, tap Add a new modem connection.
- 5. Enter a unique name for the connection then select Cellular Line (GPRS) from the modem list.
- 6. Enter the Access point name.
- Enter your user name, password, and domain then tap Finish. Contact your network administrator for assistance.

#### NOTES:

- The network connection may vary with different locations and mobile service providers. Consult your mobile service provider for the applicable network connection in your area.
- The charge of GPRS services and the GPRS connection settings might vary with different operators. Consult your service provider for suitable solution.
- The GPRS and USB connections cannot be used at the same time.

## **Connecting GPRS**

#### To connect GPRS:

- Tap Settings > Connections tab > Connections.
- 2. From the Connections screen, tap Manage existing connections.
- 3. Tap and hold on an existing connection then from the popup menu tap Connect.
  - Tap **Delete** if you want to delete the selected connection setting.
- 4. When connected, tap ok to exit.

#### NOTES:

- When WLAN is used simultaneously with the GPRS, the latter will get signal priority.
- · We recommend not to use WLAN and GPRS at the same time.

#### **Browsing the Internet**

If you have set a default GPRS connection, it automatically connects when you launch an application that connects to the Internet.

#### To browse the Internet:

- 1. Launch any application that connects to the Internet such as Internet Explorer.
  - The device will automatically connect your default GPRS connection. A popup callout appears to display the connection status.
- When connected, you can start browsing the Internet. If you are using Internet Explorer, the default site will be displayed.

## **Disconnecting GPRS**

#### To disconnect GPRS:

- Tap G from the status bar.
- 2. From the popup callout, tap Disconnect.

#### NOTES:

- If your ActiveSync is set to sync with Exchange Server automatically, synchronization will occur after you connect again.
- GPRS will automatically reconnect everytime you launch an application that requires GPRS connection such as Internet Explorer and Windows® Live.

### **Using the GPRS Tool**

The GPRS Tool allows you to conveniently select and connect to your GPRS service provider.

#### To connect via GPRS Tool:

- Tap > Settings > Connections tab > Network Setting.
  - You can also tap **6** on the status bar then tap **Settings** from the popup callout.
- 2. From the Network Setting screen, select your GPRS provider from the list.

#### NOTES:

- · Operators vary in different regions.
- The GPRS and USB connections cannot be used at the same time.

# **Setting the network**

Your device enables you to configure your device's network connection as well as set multiple networks in the order that you want to access them.

# **Configuring the network**

### To configure the network settings:

- Tap > Settings > Connections tab > Network Setting.
- Select the Country and Operator from the dropdown lists. If your mobile service operator is not on the list, tap the Auto Detect button.
- 3. When done, tap .

# Setting your preferred network

### To set your preferred network:

- From the phone pad, tap Menu > Options > Network tab.
- Tap Set Networks and follow the onscreen instructions.
- When you have set your preferred networks, tap to return to the Network tab. In the Network selection list, tap Automatic.

# Chapter 9

# **GPS** features

- · GPS Catcher
- External GPS

# **GPS Catcher**

GPS Catcher allows you to update the Global Positioning System (GPS) data in your device. The GPS data contains important information about the status of satellite, and the current date and time for determining the satellite position.

**NOTE:** All functions about GPS or similar are not intended to be used for location of persons, especially for "life-safety" and "non-life-safety" applications.

# **Updating GPS data**

### To update GPS data:

- 1. Tap Start > Programs > GPS Catcher.
- 2. Tap Update to start update.
- 3. Tap when finished.

### NOTES:

- To make a successful update, ensure your device is connected to the Internet.
- GPS data expires in three days. You need to update it again when it expires. You can also set GPS Catcher to update automatically.

# **Setting GPS Catcher**

### To set GPS Catcher:

- 1. From the GPS Catcher screen, tap Menu > Setting.
- 2. Set the options according to your preference.
- 3. Tap when finished.

# **External GPS**

Your device allows you to use an external GPS device to receive GPS data. To use an external device, you need to set the connection between your device and your external GPS device.

**NOTE:** An MMCX compatible external GPS antenna connector is included in the package. Insert this connector to an external GPS antenna.

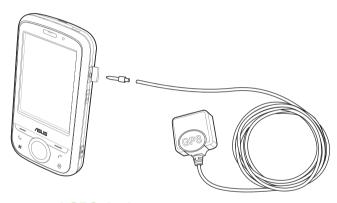

# Setting an external GPS device

### To set an external GPS device:

- Tap > Settings > System tab > External GPS.
- 2. From the Programs tab, select a program port.

**NOTE:** Other GPS applications in your device will use the same COM Port as you set here. Ensure that this port is also available in the other GPS applications.

| 3. From the <b>Hardware</b> tab. specify a hardware port and baud rate for your external GP | ). SUEUI | iv a Haluw | ait bui | l aliu b | Jauu | Iale | 101 VO | iui externa | ıurs | uevice | ŧω | use. |
|---------------------------------------------------------------------------------------------|----------|------------|---------|----------|------|------|--------|-------------|------|--------|----|------|
|---------------------------------------------------------------------------------------------|----------|------------|---------|----------|------|------|--------|-------------|------|--------|----|------|

**NOTE:** Refer to the user guide of your external GPS device for details.

4. From the Access tab, select the Manage GPS automatically (recommended) box.

**IMPORTANT:** If you clear this check box, some GPS related application in your device may not be able to obtain GPS data.

# Chapter 10

# Multimedia features

- · Using the camera
- Viewing pictures and videos
- Streaming Player

# Using the camera

The built-in 2.0 megapixel camera allows you to take photos and record audio/video clips.

# Launching the camera

### To launch the camera:

- Tap > Programs > Pictures & Videos > Camera.
- · Press and hold the Camera key on the right side of your device.

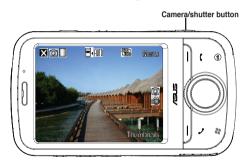

### NOTES:

- · By default, the preview screen is set to landscape.
- · After launching the camera, your device is set to camera mode by default.
- In camera mode, the camera button functions as the shutter button.

### To exit the Camera:

Tap the exit X icon on the camera screen.

### Available capture modes

Your device camera can be set to two capture modes:

- Camera mode Camera mode allows you to take photos, and save them to your device or microSD.
   You can also configure the camera to match an environment, set picture size, select magnification, adjust the picture quality, apply effects, and modify other advanced settings.
- Video mode Video mode enables you to record audio/video clips. Like in camera mode, it also
  allows you to select the magnification, set the video size, apply some effects, select target storage,
  and modify advanced video settings.

### Supported formats

Using the camera mode or video mode, the images or video clip captured are stored in the following formats:

- Still image (Camera mode): JPEG (.jpg)
- Video (Video mode): 3GP (.3gp), MPEG4 (.mp4)

### Camera mode

The following describes the screen icons in Camera mode:

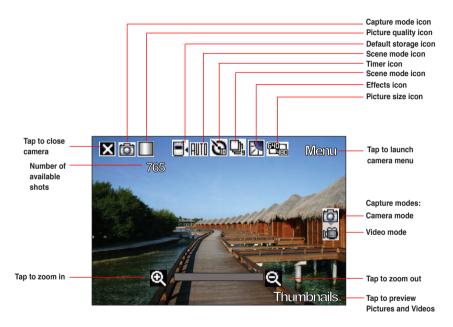

### Camera mode icons

Refer to the table below for the camera mode icons.

| Icon            |                        | Description                                                                                                    |
|-----------------|------------------------|----------------------------------------------------------------------------------------------------|
| Capture mode    | <b>(</b> )             | Indicates the current capture mode.                                                                                                    |
| Picture quality | <b>888</b> /           | Indicates the picture quality used.                                                                                                    |
| Default storage | <b>□</b> 4/ <b>□</b> 4 | Indicates default storage for captured images and videos clips.                                                                                                    |
| Scene mode      | AUTO/ <b>)/%</b>       | Indicates the scene mode used.                                                                                                    |
| Timer           | <b>13</b> / <b>23</b>  | When the camera timer is enabled (5 seconds or 10 seconds), the corresponding timer icon appears. When you press the shutter button or the navigation button to take a picture, the count down begins and picture is taken after the time set. |
| Burst mode      |                        | Indicates the number of frames in burst mode.                                                                                                    |
| Effects         |                        | Indicates the effects used.                                                                                                    |
| Picture Size    | :0                     | Shows the resolution used. When set to 1600x1200 resolution, the zoom in/zoom out function is disabled.                                                                                                    |
| Exit            | ×                      | Tap to exit camera.                                                                                                    |

| lcon       |           | Description                                                                         |
|------------|-----------|-------------------------------------------------------------------------------------|
| Zoom In    | Θ         | Tap to zoom in view of subject on screen.                                           |
| Zoom Out   | Q         | Tap to zoom out view of subject on screen.                                          |
| Thumbnails | Thumbnels | Tap to launch Pictures and Video application and preview your images in thumbnails. |
| Menu       | Manu      | Tap to launch camera menu options.                                                  |

## Camera options menu

The camera options menu allows you to change various camera and picture settings.

### To launch options menu:

- 1. Tap Menu from the camera screen.
- 2. From the shortcut menu, tap an icon to display contents.

### **Change Mode**

The Change Mode option allows you to set capture mode into Camera or Video mode.

### Scene

The Scene option allows you to select presets appropriate for a night scene or sports event. Select **Auto** to use best setting for any scene.

### **Picture Size**

Allows you to set the frame size of picture.

### **Picture Quality**

This option provides three picture quality presets: **Normal**, **Fine**, and **Super Fine**. The picture quality is set to Super Fine by default.

Download from Www.Somanuals.com. All Manuals Search And Download.

### Zoom

Allows you to change the maximum magnification allowed.

### **Self Timer**

Sets the delay of shutter release to 5 or 10 seconds after you have pressed the camera/shutter button.

### Burst

Allows you to take 4 or 9 pictures in succession with one press of the camera/shutter button.

### Frame

Allows you to set a frame.

**NOTE:** Ensure that you have set the screen resolution to 320 x 240 before setting frame.

### Effect

The Effect option allows you to apply some effects to the subject. Select from the following configuration options: **Black-White**, **Negative**, **Sepia**, and **Solarize**. Set to **Normal** for no effect.

### Save to

Allows you to select the default storage for captured pictures.

**NOTE:** Prepare a microSD card before setting default storage to **Storage Card**.

### Advanced

This option allows you to set the following: Filename prefix format, Filename prefix, File number, Date and time stamp, Shutter sound, and Burst interval.

# **Taking photos**

After launching the camera, your device is set to Camera mode by default. If set otherwise, tap **Menu** > **Change Mode** > **Camera Mode** then tap **Exit**.

You can also tap the camera mode icon to set the camera mode.

### To take a photo:

- 1. Aim your device at your subject then press camera/shutter button.
- 2. When the diffusion appears, ensure that your device is stable.
- 3. Repeat steps 1 to 2 to take more photos.

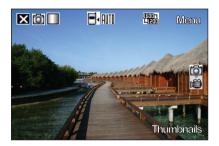

**NOTE:** The image is automatically saved to the default storage location and can be viewed using the Pictures and Videos application.

### Video mode

The following describes the screen icons in Video mode:

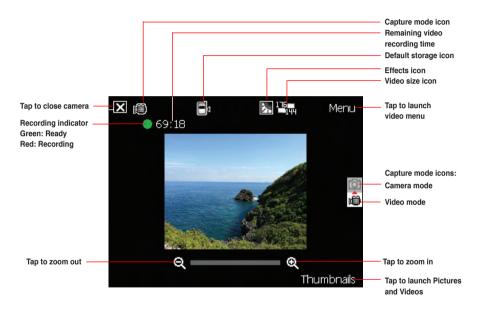

## Video mode icons

Refer to the table below for the video mode icons.

| lcon            |                        | Description                                                       |
|-----------------|------------------------|-------------------------------------------------------------------|
| Capture mode    | <b>(</b> ),            | Indicates the current capture mode.                               |
| Default storage | <b>□</b> 4/ <b>□</b> 4 | Indicates default storage for captured images and videos clips.   |
| Effects         |                        | Indicates the effects used.                                       |
| Video Size      |                        | Shows the resolution used.                                        |
| Exit            | ×                      | Tap to exit video.                                                |
| Zoom In         | <b>@</b>               | Tap to zoom in view of subject on screen.                         |
| Zoom Out        | Q                      | Tap to zoom out view of subject on screen.                        |
| Thumbnails      | Thumbnells             | Tap to launch Pictures and Video application and play your video. |
| Menu            | Manu                   | Tap to launch video menu options.                                 |

### Video options menu

The video options menu allows you to change various video and playback settings.

### To launch video options menu:

- 1. Tap Menu from the video screen.
- 2. From the shortcut menu, tap an icon to display contents.

### **Change Mode**

The Change Mode option allows you to set your device into Camera or Video capture mode.

### Zoom

Allows you to change the maximum magnification allowed.

### Video Size

Allows you to set the frame size of video.

### Save to

Allows you to select the default storage location for captured pictures.

NOTE: Prepare a microSD card before setting default storage to Storage Card.

### **Effect**

The Effect option allows you to apply some effects to the subject. Select from the following configuration options: **Black-White**, **Negative**, **Sepia**, and **Solarize**. Set to **Normal** for no effect.

### Advanced

This option allows you to set the following: Video file type, Filename prefix format, Filename prefix, File number, and Enable or disable audio when recording.

# **Recording videos**

Set the device to video capture mode to record videos.

### To set video mode:

- Tap Menu > Change Mode > Video Mode then tap Exit.
- · Tap the video mode icon on the screen.

### To record video:

- Aim your device at your subject then press camera/shutter button to begin recording. The record indicator turns from green to red while video is recording.
- 2. Press the camera/shutter button again to stop recording.

### NOTES:

- The video clip is automatically saved to the default storage location.
- Use Windows Media Player Mobile to playback video clip in your device.
- Use Apple® QuickTime™ player, if you wish to play video clips in your computer. You can download QuickTime™ installer from www.apple.com/quicktime.

# Viewing pictures and videos

Use the Pictures and Video Application to preview stored images and playback video clips.

# Viewing pictures and videos

### To view pictures and videos:

- 1. Tap Programs > Pictures & Videos.
- 2. Tap the picture or video clip you want to see.
  - To view pictures or launch video clips stored in microSD card, tap the folder list (labeled My Pictures), and tap microSD Card.
  - To view pictures stored in My Pictures folder on your device, tap My Pictures then tap picture thumbnail.
  - To playback video clips in My Videos folder on your device, tap My Videos then tap video thumbnail

# **Editing pictures**

### To edit pictures:

- 1. Tap 2 > Programs > Pictures & Videos. Tap the picture you want to edit.
- Tap Menu > Make Big Face.
- 3. Edit the image.

Refer to the tool icons and their descriptions on the next page.

### Tool bar

| Icons       | Description                                    | Icons    | Description                            |
|-------------|------------------------------------------------|----------|----------------------------------------|
| <b>&gt;</b> | Tap to hide the tool bar                       | <b>4</b> | Tap to erase some parts in the picture |
|             | Tap to select the color of your editing stroke | 5        | Tap to undo editing                    |
| 2           | Tap to select the size of the pencil stroke    |          | Tap to save the image                  |
| 3           | Tap to add some stamps in the picture          | ×        | Tap to exit editing                    |
| Α           | Tap to add text                                |          |                                        |

### NOTES:

- This image editor function can only be applied to the pictures or photos with 320 x 240 resolution.
- $\cdot$  The image bigger than 320 x 240 resolution will be zoomed into 320 x 240 resolution.
- 4. Tap 🗐 to save the picture, then tap **Yes** to confirm.

NOTE: In this option, the original picture is replaced by the edited file.

You can also tap I in the Tool bar and choose **Save as** to save the edited picture as another file name.

# **Streaming Player**

Streaming Player allows you to play audio or video files streamed to your device from the Internet. Supported formats include 3gp, 3g2, mp4, and sdp.

**NOTE**: Before using Streaming Player, ensure that you are connected to the Internet via Wi-Fi, or GPRS connection. Refer to the sections on Wi-Fi, or GPRS in this user guide for activating any of these connections on your device.

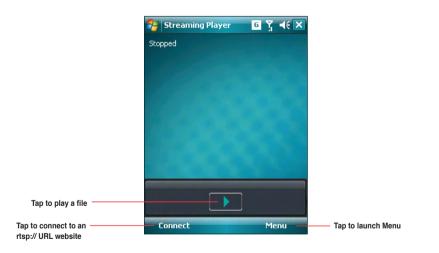

**NOTE:** A Real Time Streaming Protocol (RTSP) website provides multimedia data streams such as audio or video clips.

# **Using the Streaming Player**

### To play a streaming file:

- Tap > Programs > Streaming Player, then tap Connect..
- 2. Key in the web address then tap Connect.

NOTE: Streaming Player only recognizes an rstp:// URL web address.

3. Tap to play a streaming file from your preferred rtsp website. You may also tap **Menu** to display the menu list and apply other operations.

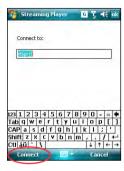

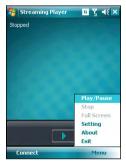

# Chapter 11

# **Business features**

- Ur Time
- · Remote Calendar

# **Ur Time**

Ur Time allows you to set the time and alarm at your current location as well set up the time for up to four cities.

NOTE: Install Ur Time from the Bonus CD that comes with your device package.

# Setting the time

### To set the time:

- Tap > Programs > Ur Time.
- Tap Menu > Time. Set the local time at your current location.
- 3. Tap ok when finished.

# Setting the alarm

### To set the alarm:

- 1. Tap 🌌 > Programs > Ur Time.
- 2. Tap Menu > Alarm, then tap New to add a new alarm, or select an existing alarm and tap Edit.
- 3. Set the alarm details. To activate anti-snooze feature, check the **Snooze** box and set snooze interval.
- 4. Tap ok when finished.

# **Setting the World Clock**

### To set the World Clock:

- Tap > Programs > Ur Time.
- 2. Tap Menu > World Clock. You can set the time for up to four cities.
- 3. Tap ok . The World Clock appears on the Today screen.

# **Remote Calendar**

Remote Calendar allows you to access your Google Calendar from your device. You can either view the calendar or synchronize events and agenda with your Google Calendar in bidirectional way. Download events from Google calendar, or upload events to Google Calendar with your device.

### IMPORTANT:

- Obtain a Google account before using this function. Visit www.google.com/calendar to register for a Google account.
- · Ensure that your device is connected to the Internet via GPRS.

# Synchronizing your calendar

### **Downloading events from Google Calendar**

To download agenda or events form your Google Calendar:

- 1. Tap Programs > Remote Calendar
- Key in the username and password, then tap Sync to start synchronizing.
- When the calendar is synchronized successfully, a popup message appears. Tap Yes to open the calendar or tap No to exit.

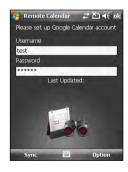

### Uploading events to Google Calendar

To upload new events or modified events to your Google Calendar:

- Tap > Calendar.
- Select the event you want to upload to Google Calendar, then tap Menu > Upload to Google.

# Setting the Remote Calendar

The Remote Calendar allows you to set the synchronization mode.

### To set your Remote Calendar:

- Tap > Programs > Remote Calendar > Option > Setting.
- 2. Set your desired synchronization mode, then tap ot to apply changes or tap Cancel to guit.

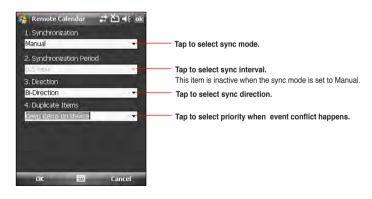

# Chapter 12

# **ASUS Special features**

- · ASUS status icon
- ASUS Zip
- Backup
- Newstation
- Auto Cleaner

# **ASUS** status icon

The ASUS status icon allows you to easily check and see the current status of the following device components: USB, LCD Brightness, Battery power, Memory, and microSD card.

To check the status of these components, tap the ASUS Status icon on the Today screen.

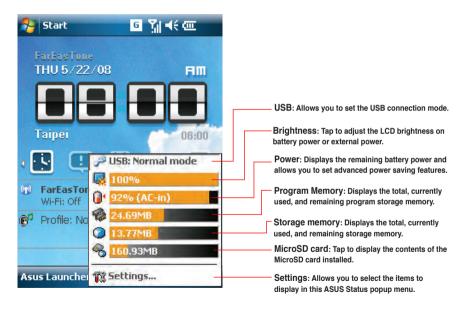

# **USB** setting

Allows you to set the USB connection mode.

# **LCD Brightness**

Adjusts the LCD brightness on battery power and external power.

# **Battery**

Displays the battery power status.

The Advanced settings allows you to set a time when to turnoff the device if not used.

# **Memory**

Displays the total, in use and free memory.

# Storage card memory

Displays the total, in use, and available storage card memory.

# **Program memory**

Displays the total, in use, and available program memory.

# **Settings**

Allows you to select the items to display in the ASUS Settings popup menu.

# **ASUS Zip**

ASUS Zip allows you to compress files and save space in your memory card or device.

NOTE: Install ASUS Zip from the Bonus CD that comes with your device package.

### To compress files:

- Tap Programs > ASUS Zip.
- 2. Select the radio button before New compress file, then tap Next.
- 3. Select files or folders and tap Add button, then tap Next.
- Rename the file and select the location and compression mode. Check the Password box if you want to set password for the file. Tap Next.
- Tap Done to exit. Check the Exit and open folder box if you want to open the folder where the compressed files are stored.

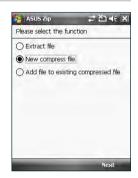

### To add files to an existing compressed file:

- Tap > Programs > ASUS Zip.
- 2. Select the radio button before Add file to existing compressed file, then tap Next.
- Select a compressed file, then tap Next.
- 4. Select files or folders you want to add and tap Add button, then tap Next.
- Tap Done to exit. Check the Exit and open folder box if you want to open the folder where the compressed files are stored.

### To extract files from a compressed file:

- Tap > Programs > ASUS Zip.
- 2. Select the radio button before Extract file, then tap Next.
- 3. Select a compressed file, then tap Next.
- 4. Select a folder to save the extracted files, then tap Next.
- Tap Done to exit. Check the Exit and open folder box if you want to open the folder where the compressed files are stored.

# **Backup**

Backup allows you to back up or restore your files and data to your device or storage card.

NOTE: Install Backup from the Bonus CD that comes with your device package.

# Backing up files

### To back up files:

- Tap > Programs > Backup > Backup.
- 2. Select the items you want to backup, then tap Next.
- 3. Rename the file and select the storage location for the backup, then tap **Next**.
- 4. Key in a four-digit number as your password to encrypt the backup file, then tap **Next**.
- 5. Tap Start to begin backup. Tap Back if you want to return to the previous screen.

**NOTE:** The system will turn off all processing applications when backing up files.

# **Restoring files**

### To restore files:

- 1. Tap > Programs > Backup > Restore.
- 2. Select a file you want to restore, then tap Next.
- 3. Key in the four-digit password to decrypt the backup file, then tap Next.
- 4. Select the items you want to restore, then tap Next.
- 5. Tap Start to begin restore, or tap Back to return to the last screen.

NOTE: The system will turn off all processing applications when restoring files.

# **Backup Setting**

### To set Backup:

Tap > Programs > Backup, then tap Option.

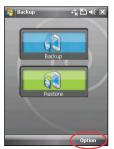

Check the box if you want to reset the device after backup, then tap ok to finish.

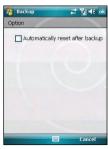

Download from Www.Somanuals.com. All Manuals Search And Download.

# **Newstation**

With the Newstation in your device, you can conveniently browse news and blogs anywhere and anytime.

**NOTE:** Ensure that your device is connected to Internet when using Newstation.

## **Using Newstation**

### To read RSS news:

- Tap > Programs > Newstation.
- 2. Tap a category folder to open.
- 3. Tap a channel name to open.
- 4. Browse your favorite subjects.

### To create a new category folder:

- Tap > Programs > Newstation.
- 2. Tap Menu > New Category then edit the category name.

### To add a channel:

- Tap > Programs > Newstation, then tap a category folder to open.
- 2. Tap Menu > New Channel. You can add a channel either from the Internet or an existing file.
  - Input from URL
     Select the radio button of Input from URL and enter the URL address, then tap Next.

     Select a category where you want to add the channel, then tap Finish.

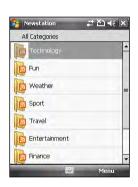

### · Import from a file

Select the radio button of **Import from a file**, then tap **Next**.

Select a folder and choose a file from the list.

Choose channels from the list, then tap Next.

Select a category where you want to add the channel, then tap Finish.

# **Using Newstation menus**

## **Category Menu**

### To use the category menu:

- Tap > Programs > Newstation.
- 2. Select a category folder. Then tap **Menu**. The menu list pops up.
- 3. Tap an option that you need.

### Channel Menu

### To use the channel menu:

- Tap > Programs > Newstation.
- 2. Tap a category folder, then select a channel and tap **Menu**.
- 3. Tap an option that you need.

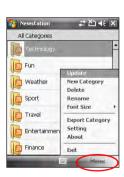

#### Subject Menu

#### To use the subject menu:

- Tap > Programs > Newstation.
- 2. Tap a category folder. Then tap a channel to open. Select a subject and tap **Menu**. The menu list pops up.
- 3. Tap an option that you need.

# **Auto Cleaner**

To free the memory in your device, you can use this function to conveniently close the running applications that you are not using.

# **Setting the Auto Cleaner**

To set the Auto Cleaner:

- Tap Start > Settings > System tab > Auto Cleaner.
- Select the check box to active the Auto Cleaner function. Then select either Short or Long press X to close the program.
- 3. Tap Set button to set the Exception and the Force-closed List.
- 4. Tap ok when finished.

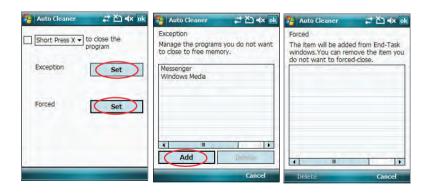

# Chapter 13

# Other features

- · Restoring default factory settings
- System information
- · Task Manager

# Restoring default factory settings

This option allows you to restore the default factory settings.

#### To restore default settings:

- Tap > Settings > System tab > Default Settings.
- 2. Key in '1234' in the Password field to confirm that you want to restore to default settings.
- 3. Tap ok

WARNING: This option will delete all files stored in this device.

# **System information**

The System Information contains important device information including the current device settings and version.

#### To launch the System Information:

- Tap > Settings > System tab > System Information.
- 2. Tap the **Device Info** tab for device hardware information.
- 3. Tap Version tab to display the ROM, Boot, Radio, MP and Battery version.

# **Task Manager**

The Task Manager allows you to monitor the currently running programs, memory and CPU occupancy. You can use this function to end these programs easily. You can also switch to any of the listed programs from the Task Manager screen.

#### To use Task Manager:

- To launch the Task Manager, tap > Programs > Task Manager.
- To end a program, select the program you want to end and tap End Task.
- To end all tasks, tap Menu > End All Tasks.
- To switch to a program, select a program and press down the Navigation key, or tap Menu > Switch
  To.

# Appendices

# **Appendices**

- Notices
- Specific Absorption Rate (SAR)
- ASUS Contact information

#### **Notices**

# Federal Communications Commission (FCC) Regulations

This device complies with part 15 of the FCC Rules. Operation is subject to the following two conditions:

- 1. This device may not cause harmful interference; and
- This device must accept any interference received, including interference that may cause undesired operation.

This device has been tested and found to comply with the limits for a Class B digital device, pursuant to Part 15 of the FCC Rules. These limits are designed to provide reasonable protection against harmful interference in a residential installation. This equipment generates, uses and can radiated radio frequency energy and, if not installed and used in accordance with the instructions, may cause harmful interference to radio communications. However, there is no guarantee that interference will not occur in a particular installation If this equipment does cause harmful interference to radio or television reception, which can be determined by turning the equipment off and on, the user is encouraged to try to correct the interference by one or more of the following measures:

- · Reorient or relocate the receiving antenna.
- Increase the separation between the equipment and receiver.
- Connect the equipment into an outlet on a circuit different from that to which the receiver is connected.
- Consult the dealer or an experienced radio/TV technician for help.

Changes or modifications not expressly approved by the party responsible for compliance could void the user's authority to operate the equipment.

### **Canadian Department of Communications Statement**

Country Code selection feature to be disabled for products marketed to the US/CANADA Operation is subject to the following two conditions:

- 1. This device may not cause interference; and
- This device must accept any interference, including interference that may cause undesired operation of the device.

This Class [B] digital apparatus complies with Canadian ICES-003.

Cet appareil numerique de la classe [B] est conforme a la norme NMB-003 du Canada.

This Category II radiocommunication device complies with Industry Canada Standard RSS-310.

Ce dispositif de radiocommunication de categorie II respecte la norme CNR-310 d'Industrie Canada.

#### Replaceable batteries

If an equipment is provided with a replaceable battery and if replacement by an incorrect type could result in an explosion (e.g. with some lithium batteries), the following applies:

- if the battery is placed in an OPERATOR ACCESS AREA, there shall be a marking close to the battery or a statement in both the operating and the servicing instructions;
- if the battery is placed elsewhere in the equipment, there shall be a marking close to the battery
  or a statement in the servicing instructions.

The marking or statement shall include the following or similar text:

#### CAUTION:

- RISK OF EXPLOSION IF BATTERY IS REPLACED BY AN INCORRECT TYPE.
- DISPOSE USED BATTERIES ACCORDING TO THE INSTRUCTIONS.

# Operator access with a tool

If a TOOL is necessary to gain access to an OPERATOR ACCESS AREA, either all other compartments within that area containing a hazard shall be inaccessible to the OPERATOR by the use of the same TOOL, or such compartments shall be marked to discourage OPERATOR access.

An acceptable marking for an electric shock hazard is (ISO 3864, No. 5036).

Equipment for restricted access locations

For equipment intended only for installation in a RESTRICTED ACCESS LOCATION, the installation instructions shall contain a statement to this effect.

**WARNING:** The user needs to switch off the device when exposed to areas with potentially explosive atmospheres such as petrol stations, chemical storage depots and blasting operations.

# **Specific Absorption Rate (SAR)**

## **Bodyworn operation**

For bodyworn operation, this device has been tested and meets the FCC RF exposure guidelines for use with an accessory that contains no metal and the positions the handset a minimum of 1.5 cm from the body. Use of other enhancements may not ensure compliance with FCC RF exposure guidelines. If you do no t use a body-worn accessory and are not holding the device at the ear, position the handset a minimum of 1.5 cm from your body when the device is switched on.

### **Exposure to radio waves**

#### THIS MODEL MEETS INTERNATIONAL GUIDELINES FOR EXPOSURE TO RADIO WAVES

Your mobile device is a radio transmitter and receiver. It is designed not to exceed the limits for exposure to radio waves recommended by international guidelines. These guidelines were developed by the

independent scientific organization ICNIRP and include safety margins designed to assure the protection of all persons, regardless of age and health.

The guidelines use a unit of measurement known as the Specific Absorption Rate, or SAR. The ICNIRP SAR limit for mobile devices used by the general public is 2 W/kg and the highest SAR value for this in device when tested were 0.319 W/kg\* at the ear, and 0.86 W/kg\* on the body.

As SAR is measured utilizing the device's highest transmitting power, the actual SAR of this device while operating is typically below that indicated above. This is due to automatic changes to the power level of the device to ensure it only uses the minimum level required to reach the network.

While there may be differences between the SAR levels of various phones and at various positions, they all meet the governmental requirements for safe exposure. Please note that improvements to this product model could cause differences in the SAR value for later products; in all cases, products are designed to be within the guidelines.

The World Health Organization has stated that present scientific information does not indicate the need for any special precautions for the use of mobile devices. They note that if you want to reduce your exposure then you can do so by limiting the length of calls or using a 'handsfree' device to keep the mobile phone away from the head and body.

Additional Information can be found on the websites of the World Health Organization (http://www.who.int/emf).

<sup>\*</sup> The tests are carried out in accordance with international guidelines for testing. The limit incorporates a substantial margin for safety to give additional protection for the public and to account for any variations in measurements. Additional related information includes the ASUS testing protocol, assessment procedure, and measurement uncertainty range for this product.

# **Declaration of Conformity**

We, Manufacturer/Importer

#### ASUS COMPUTER GmbH HARKORT STR. 25 40880 RATINGEN, BRD. GERMANY

declare that the product (description of the apparatus, system, installation to which it refers)

#### PDA Phone P320

is in conformity with

(reference to the specification under which conformity is declared) in accordance with 2004/108/EC-EMC Directive and 1995/5 EC-R &TTE Directive

| × | EN 300328   | Electromagnetic compatibility and Radio spectrum Matters (ERM); wideband transmission<br>equipment operating in the 2.4Ghz ISM band and using spread spectrum modulation techniques;<br>Part 1: technical characteristics and test conditions Part2: Harmonized EN covering essential<br>requirements under article 3.2 of the R&TTE |
|---|-------------|----------------------------------------------------------------------------------------------------|
| X | EN 300440-2 | Electromagnetic compatibility and Radio spectrum Matters(ERM); Short range devices; Radio equip-ment to be used in the 1 GHZ to 40 GHZ frequency range; Part2: Harmonized EN under article 3.2 of the R&TTE Directive                                                                                                    |
| X | EN 301489   | Electromagnetic compatibility and Radio spectrum Matters(ERM); Electromagnetic<br>compatibility(EMC) standard for radio equipment and services; Part 17: Specific conditions for<br>wideband data and HIPER-LAN equipment                                                                                                    |
| X | EN 301511   | Global System for Mobile communications(GSM) Harmonized EN for mobile stations in the GSM 900 And GSM 1800 bans covering essential requirements of article 3.2 of article 3.2 of the R&TTE directive(1999/5FC)                                                                                                    |

|   | EN 301908-1<br>EN 301908-2            | Electromagnetic compatibility and Radio spectrum Matters(ERM); Base Stations(BS), Repeaters and User Equipment(UE)for IMT-2000 Third-Generation cellular Networks; Part1:Harmonized EN for IMT-2000, Introduction and common requirements, covering Essential requirements of article 3.2 of of the R&TTE Directive Part2:Harmonized EN for IMT-2000, CDMA Direct Spread (UTRD FDD) (UE)covering essential requirements of article 3.2 of the R&TTE Directive. |
|---|---------------------------------------|----------------------------------------------------------------------------------------------------|
| X | EN 55002:2006                         | Limits and methods of measurement of radio disturbance characteristics of information technology equipment                                                                                                    |
| X | EN 55024:<br>1998+A1:2<br>001+A2:2003 | Information Technology equipment-Immunity characteristics-Limits and methods of measurement                                                                                                    |
| X | EN 50360<br>EN 50361                  | the limitation of exposure of the general public to electromagneticnetwork fields (0 Hz to 300 GHz)<br>International Commission on Non-Ionising Radiation Protection (1998), Guidelines for limiting<br>exposure in time-varying electric, magnetic, and electromagnetic fields                                                                                                    |
|   | EN 61000-3-2 :<br>2000+A2:2005        | Disturbances in supply systems caused                                                                                                    |
|   | EN 61000-3-3 :<br>1995+A1:2001        | Disturbances in supply systems caused                                                                                                    |
|   | EN 55013                              | Limits and methods of measurement of radio disturbance characteristics of broadcast receivers and associated equipment                                                                                                    |
|   | EN 55020                              | Immunity from radio interference of broadcast receivers and associated equipment                                                                                                    |
|   | EN 50332-1                            | Sound system equipment-Headphones and earphones associated with portable audio equipment-Maximum sound pressure level measurement methodology and limit considerations-Part1:General method for "one package equipment"                                                                                                    |
| × | CE marking                            | The manufacturer also declares the conformity of above mentioned product with the actual                                                                                                    |
|   |                                       | The manufacturer also declares the conformity of above mentioned product with the actual required safety standards in accordance with LVD 2006/95 EC                                                                                                    |
|   | EN 60065                              | Safety requirements for mains operated electronic and related apparatus for household and similar general use                                                                                                    |
|   | EN 60335                              | Safety of household and similar electrical appliances                                                                                                    |
| × | EN 60950-1                            | Safety for information technology equipment including electrical business equipment                                                                                                    |
|   | EN 50091-1                            | General and Safety requirements for uninterruptible power systems (UPS)                                                                                                    |

Date: Mar. 26, 2008

#### ASUSTek COMPUTER INC.

Address: 15 Li-Te Road, Peitou, Taipei, Taiwan

Tel: 886228943447: Fax: 886228907698

#### Declaration

We declare that the International Mobile Equipment Identity (IMEI) codes for this product, P320, are unique to each unit and only assigned to this model. The IMEI of each unit is factory set and cannot be altered by the user and that it complies with the relevant IMEI integrity related requirements expressed in the GSM standards.

Should you have any questions or comments regarding this matter, please contact us.

Sincerely yours,

#### ASUSTeK COMPUTER INC.

Tel: 886228943447 Fax: 886228907698

Email: http://vip.asus.com/eservice/techserv.aspx

# **ASUS Contact information**

#### ASUSTeK COMPUTER INC. (AsiaPacific)

Address 15 Li-Te Road, Peitou, Taipei, Taiwan 11259

Website www.asus.com.tw

#### **Technical Support**

Telephone +886228943447 Support Fax +886228907698 Software download support.asus.com\*

#### **ASUS COMPUTER INTERNATIONAL (America)**

Address 44370 Nobel Drive, Fremont, CA 94538, USA

 Telephone
 +15029550883

 Fax
 +15029338713

 Website
 usa.asus.com

 Software download
 support.asus.com\*

#### **ASUS COMPUTER GmbH (Germany and Austria)**

Address Harkort Str. 25. D40880 Ratingen, Germany

Telephone +49210295990 Fax +492102959911

Online contact www.asus.com.de/sales

#### **Technical Support**

Telephone +49210295990 Fax +492102959911

Online support www.asus.com.de/support Website www.asus.com.de/news

<sup>\*</sup> Available on this site is an online Technical Inquiry Form that you can fill out to contact technical support.

Free Manuals Download Website

http://myh66.com

http://usermanuals.us

http://www.somanuals.com

http://www.4manuals.cc

http://www.manual-lib.com

http://www.404manual.com

http://www.luxmanual.com

http://aubethermostatmanual.com

Golf course search by state

http://golfingnear.com

Email search by domain

http://emailbydomain.com

Auto manuals search

http://auto.somanuals.com

TV manuals search

http://tv.somanuals.com